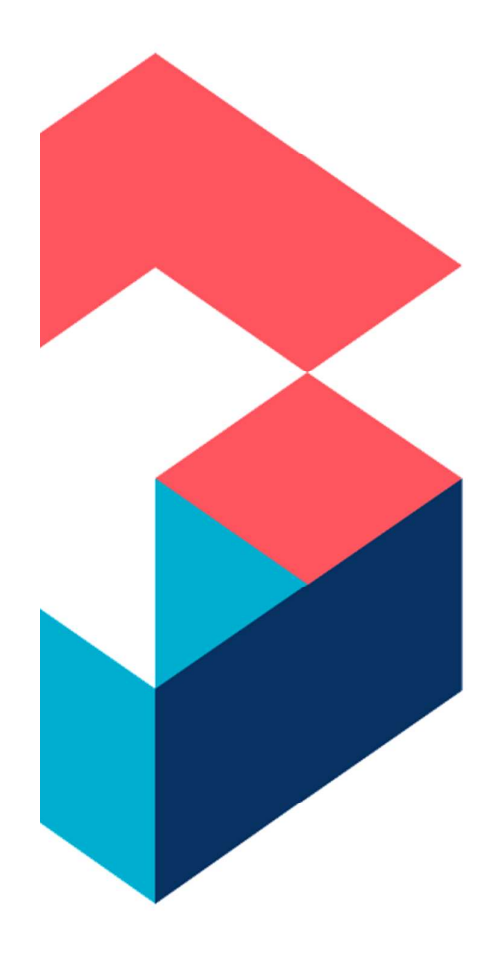

Cora Sequence Ops Manager – All you need to know – From a developer stand point

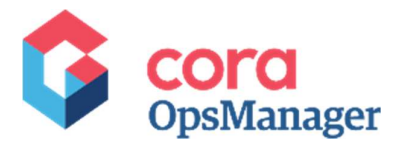

## Contents

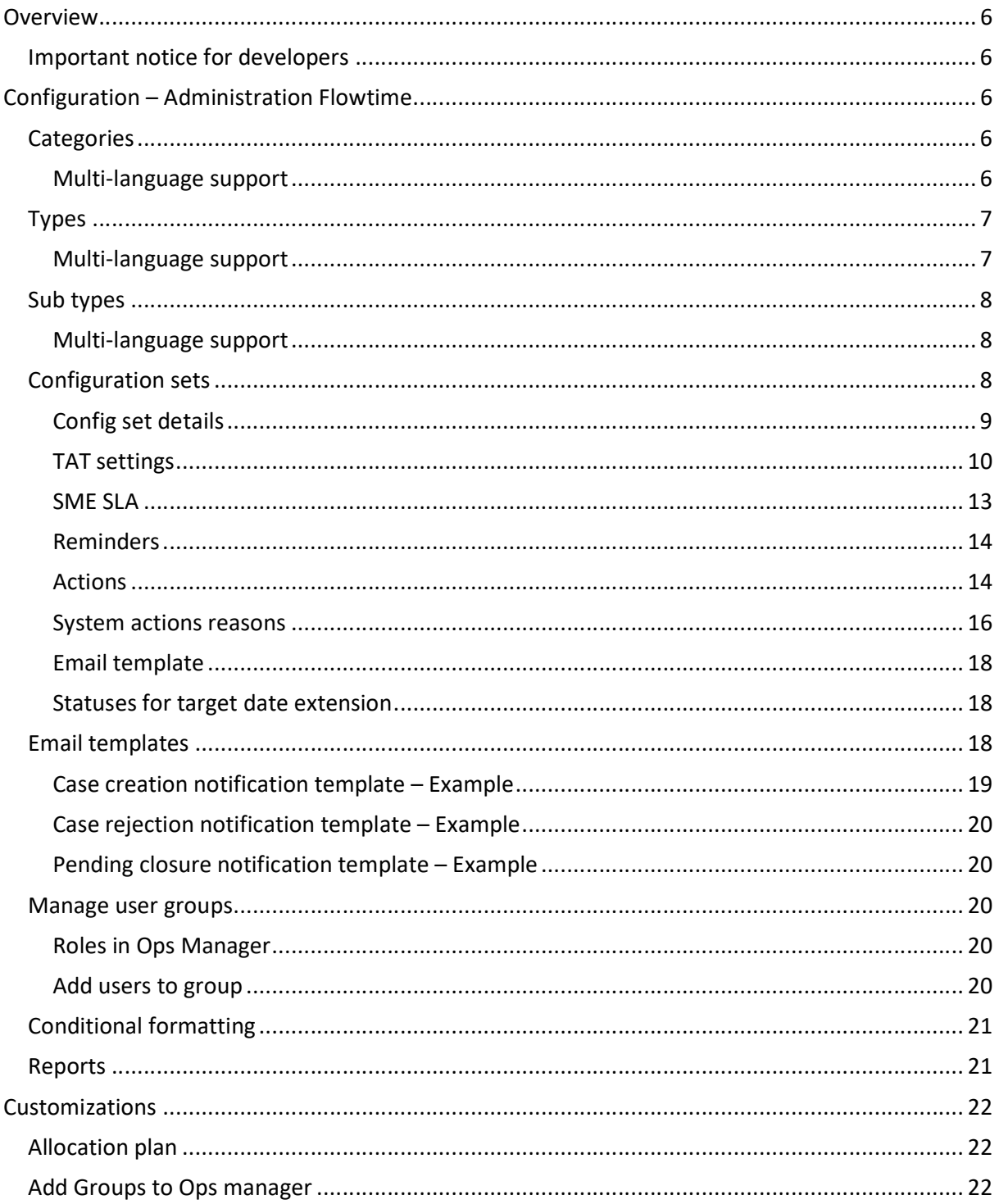

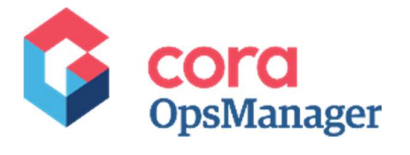

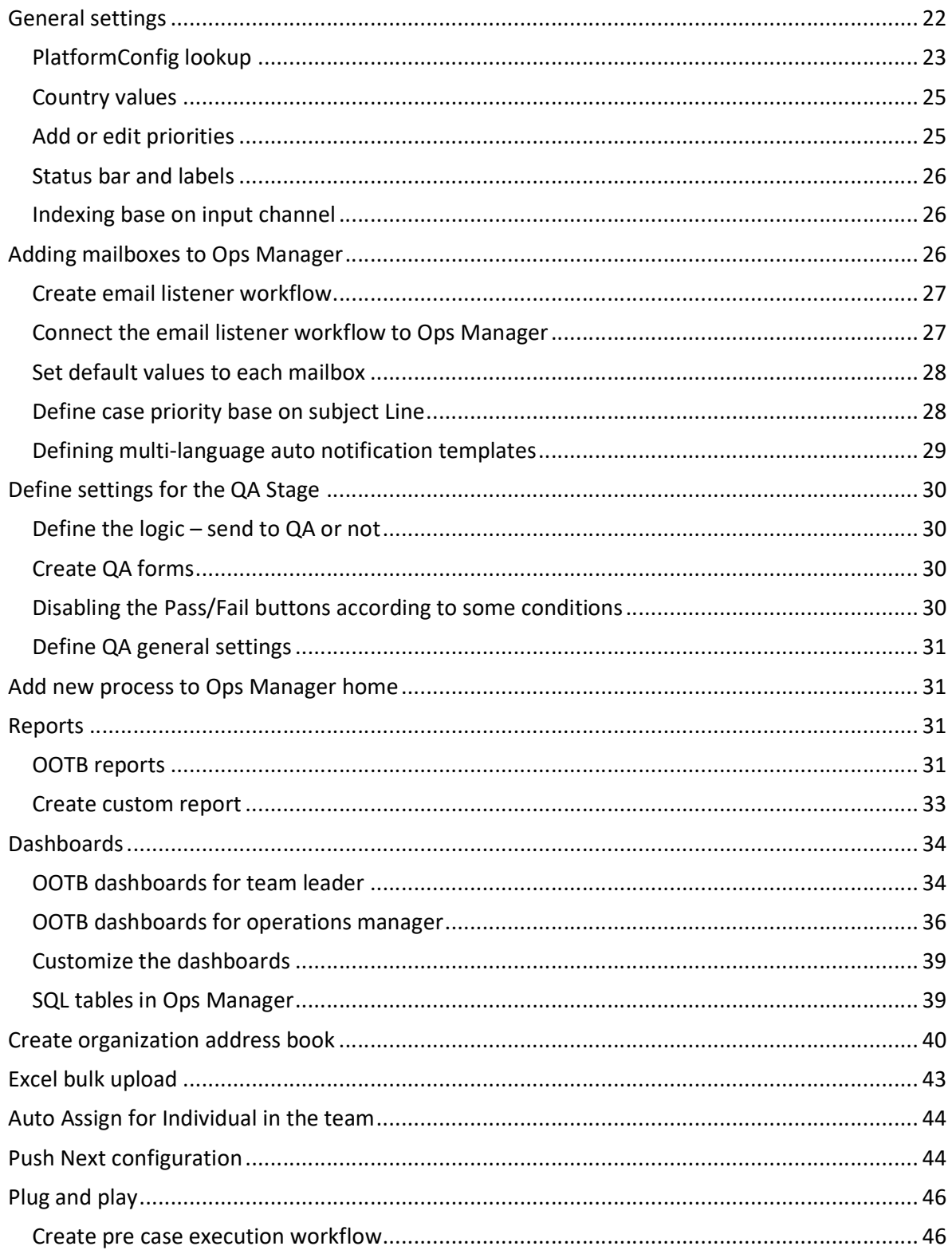

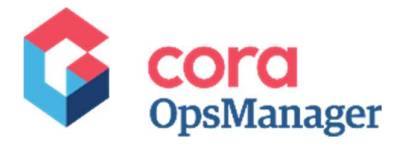

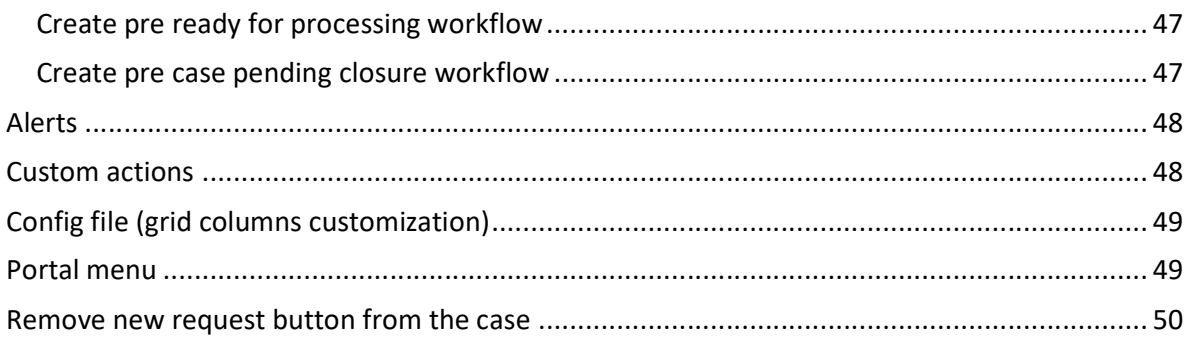

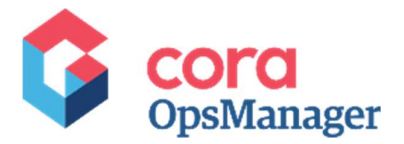

# Purpose of the Document

This document helps developers configure and customize Ops Manager.

## Document Details

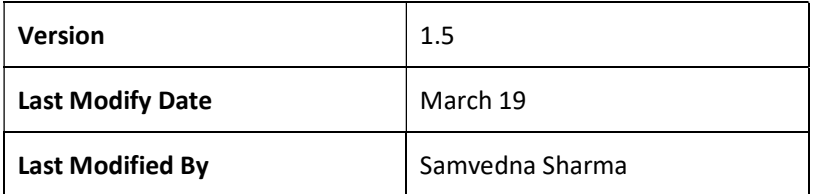

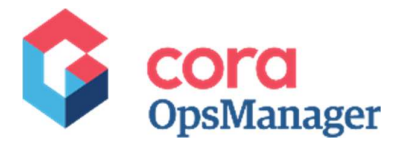

## **Overview**

Ops Manager is a case management solution for managing operational requests. These requests could be a case, an issue or a query raised internally or externally by customers, employees or vendors.

It offers multi-channel support thus making it easy for the requestors to create a case through email, organization portal, or bulk upload.

The purpose of this document is to explain how to configure and customize the product so it will meet the organization requirements.

## Important notice for developers

You must NOT make any changes to the existing product settings and workflows on Admin console. Otherwise, you will not be able to upgrade the product or you can damage the system.

If a change is required, contact the product manager.

## Configuration – Administration Flowtime

You can configure Ops Manager in Flowtime under the Administration tab. Only users in "Power Users" group have access to this section while for all other users an "access denied" message appears.

To add yourself to "Power Users" group:

- 1. On Administration console, go to Edit Organization under Manage Organization tile.
- 2. Expand Entire Organization on the left panel.
- 3. From the tree, expand Ops Manager.
- 4. Right click Power Users, and click Quick Add Employee.
- 5. Double click your user name from the Employees list.
- 

6. Click Save.<br>Under Administration tab, there are various options to configure Ops Manager.

### **Categories**

On this tab, add categories.

To add category:

- 1. Click +Add New Category.
- 2. Insert the category name.
- 3. Click insert.

#### Multi-language support

Ops Manager offers multi-language support for Categories. While creating a Category, you may choose to add the translation values in preferred language.

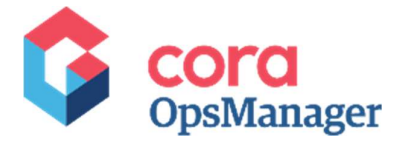

Note: Ops Manager currently supports only Spanish and Portuguese languages.

Add the value for the properties in English, and then add the translation of the value in your preferred language.

To add translation:

- Expand a Category, and click **Add New Translated Category.**<br>2. Add the translated category name, and select the language.
- 
- 3. Click insert.

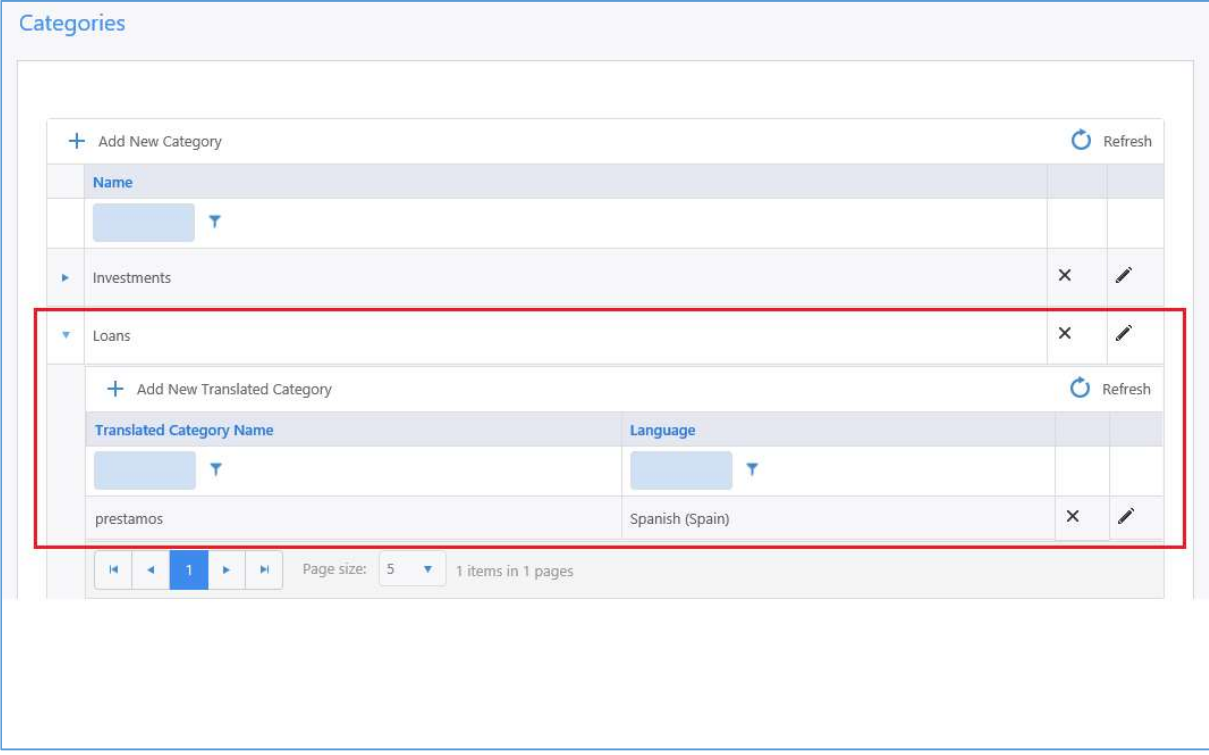

## **Types**

On this tab, add a Type to an existing Category.

To add a Type, you must select a Category from the respective drop-down list, and then provide a name to the Type.

#### Multi-language support

To add Type in preferred language, add the value for the Type in English, and then add the translation of the value in your preferred language, same as we did for Category.

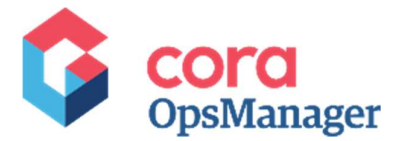

## Sub types

On this tab, add a sub type to an existing combination of Category and Type.

You must select a Category and a Type from the respective drop-down lists, and then add a name to the Sub Type.

#### Multi-language support

To add Sub Type in preferred language, add the value for the Sub Type in English, and then add the translation in your preferred language, same as we did for Category and Type.

## Configuration sets

Defining a Configuration Set is the foundation of Ops Manager. A Config Set comprises of a Category, Type and a Sub Type.

To define a Config Set, you must add properties on the Config Set tab.

To define a Config Set:

- 1. Select a Set (combination of Case Category, Type and Sub Type).
- For a new config set, choose one of the two options to define properties:
- Create Inherited Configuration Set: allows you to create an inherited configuration set. The selected configuration set inherits the properties from an existing parent configuration set. You may edit properties as per need.
- Create Blank Configuration Set: will not inherit any property from parent config set.

\*As best practice, we recommend to first create "All Set" (by selecting All, All and All in the Category, Type and Sub Type drop-down lists), and inherit from it for the other sets.

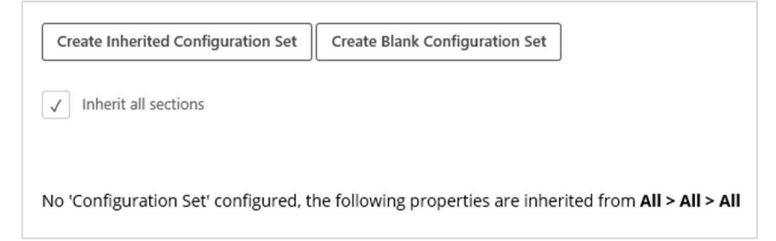

Note: The inherited configuration applies only once, and after creating a new set any changes made to the parent set will not affect the new set.

For a Configuration Set, configure properties on the following tabs of Configuration Sets page:

- Details
- SME SLA
- Reminders
- Actions
- System Actions Reasons

<sup>® 2019</sup> Copyright Genpact. All Rights Reserved. 8

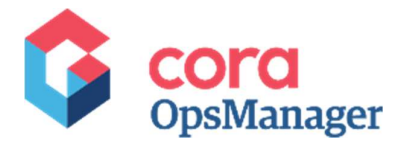

**•** Email Templates

## Config set details

On this tab of configuration sets page, add details of a Set:

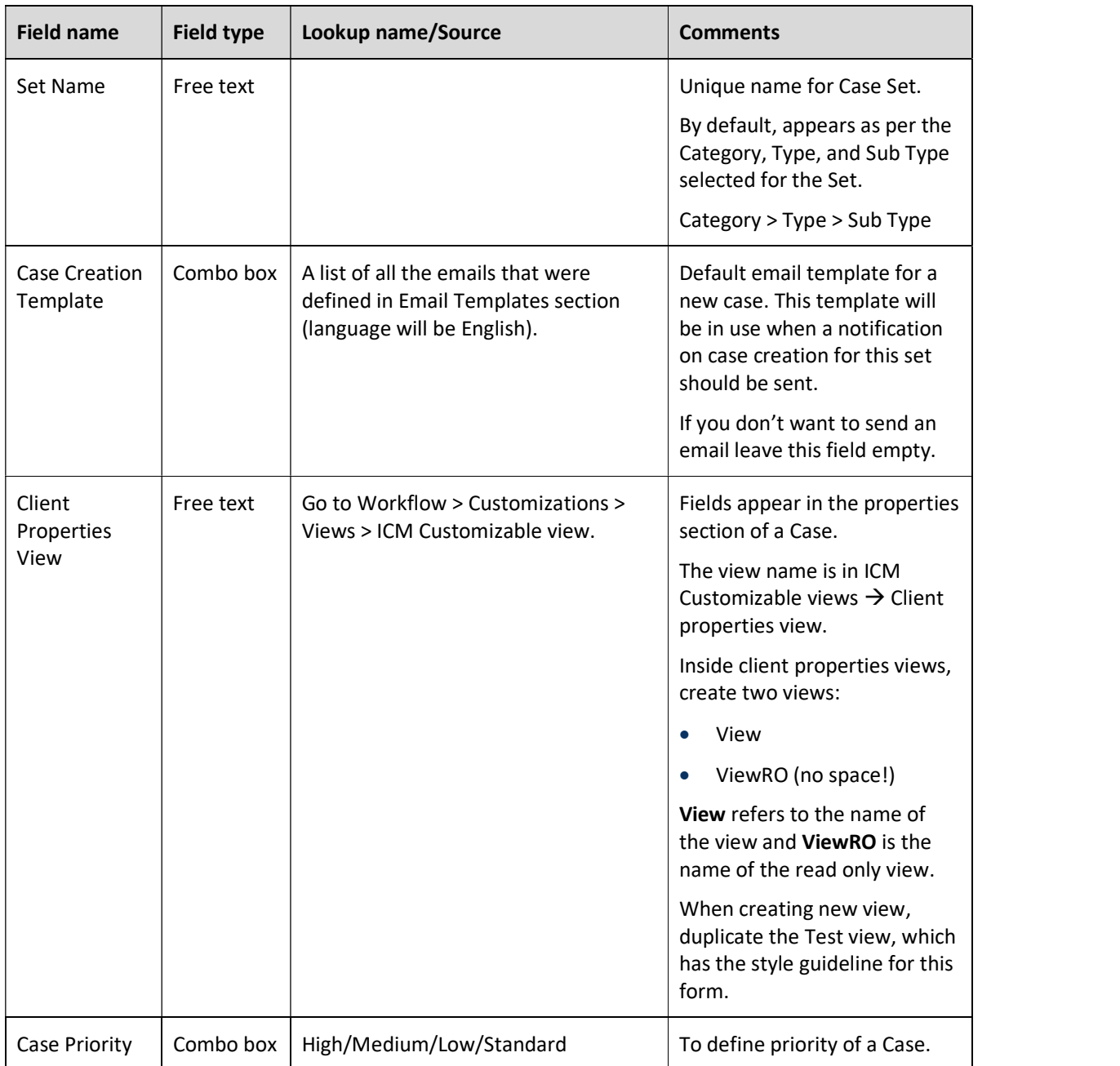

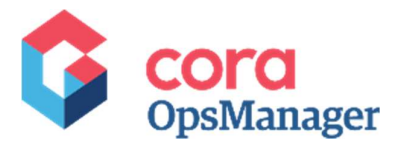

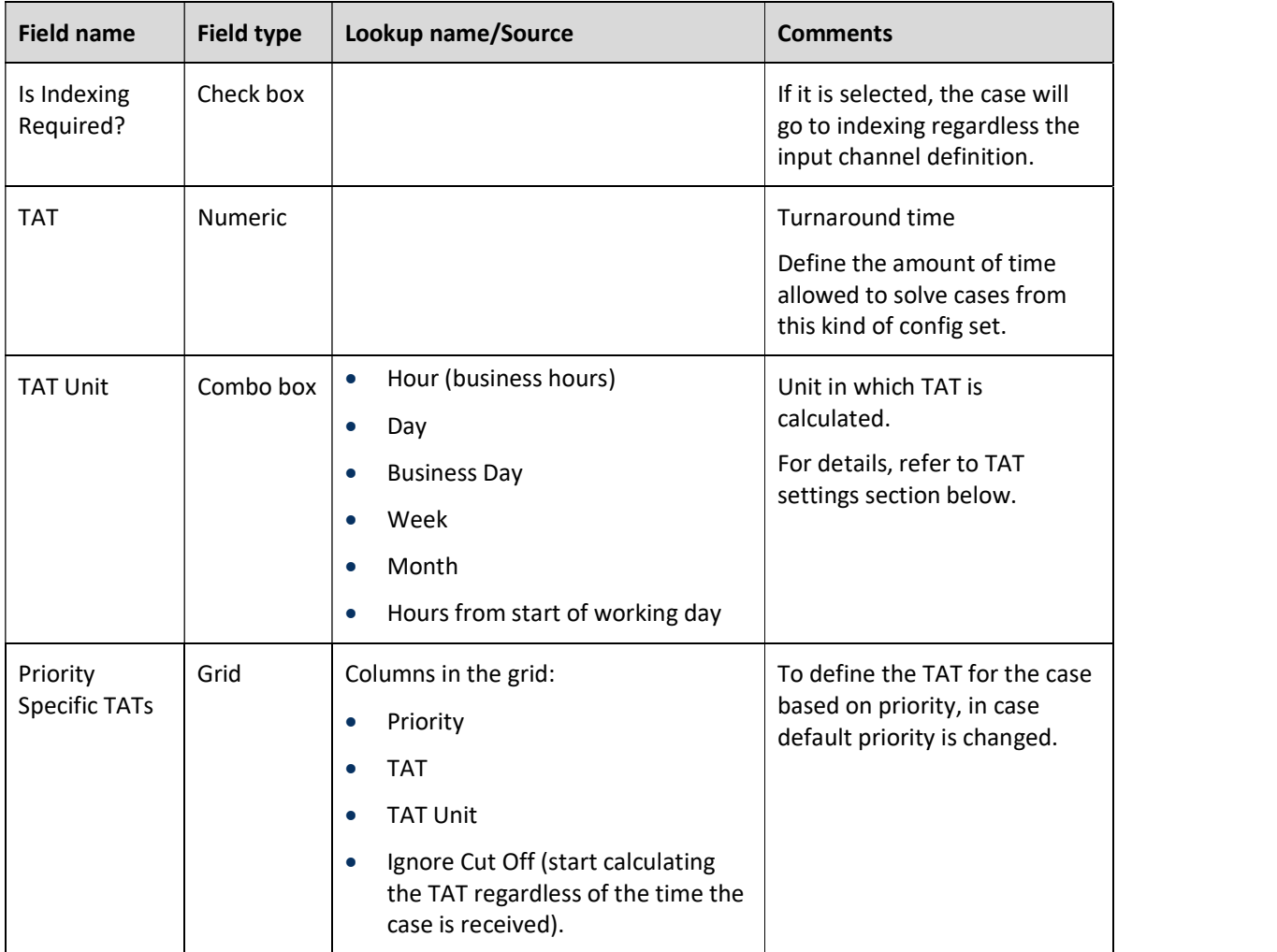

### TAT settings

Turnaround Time (TAT) refers to the time taken to respond to a request or query. It defines the target date (Creation Date + TAT = Target Date).

Beside the TAT that was defined in the set, there are other elements that are taken into account when the target date is calculated.

- TAT Time Params lookup (Administration > Lookup Tables > ICM Calculate Target Date > TATTimeParams) has the following attributes:
	- UserId the User Id whose time zone will be used to calculate the target date. We recommend to use system user for this field.
	- CalendarId the calendar that will be used to calculate target date (you can define working days and non-working days in the calendar).
	- HoursInBusinessDay number of hours your organization works in a day.

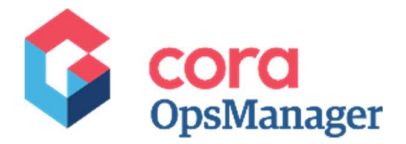

Cut off time – the time after which the target date will start calculating, for a case, from the beginning of the following business day. To define the Cut off, go to Administration > Lookup Tables > ICM Data Model > Platformconfig, and set TAT Calculation Cut Off.

#### Calculation Types Examples:

- \* All examples below use the following rules:
- Cut-Off is 14:00 hours.
- Start of Working Day is 08:00 hours.
- End of Working Day is 18:00 hours.
- There is 10 hours in a working day.
- Workings days are Monday Friday.

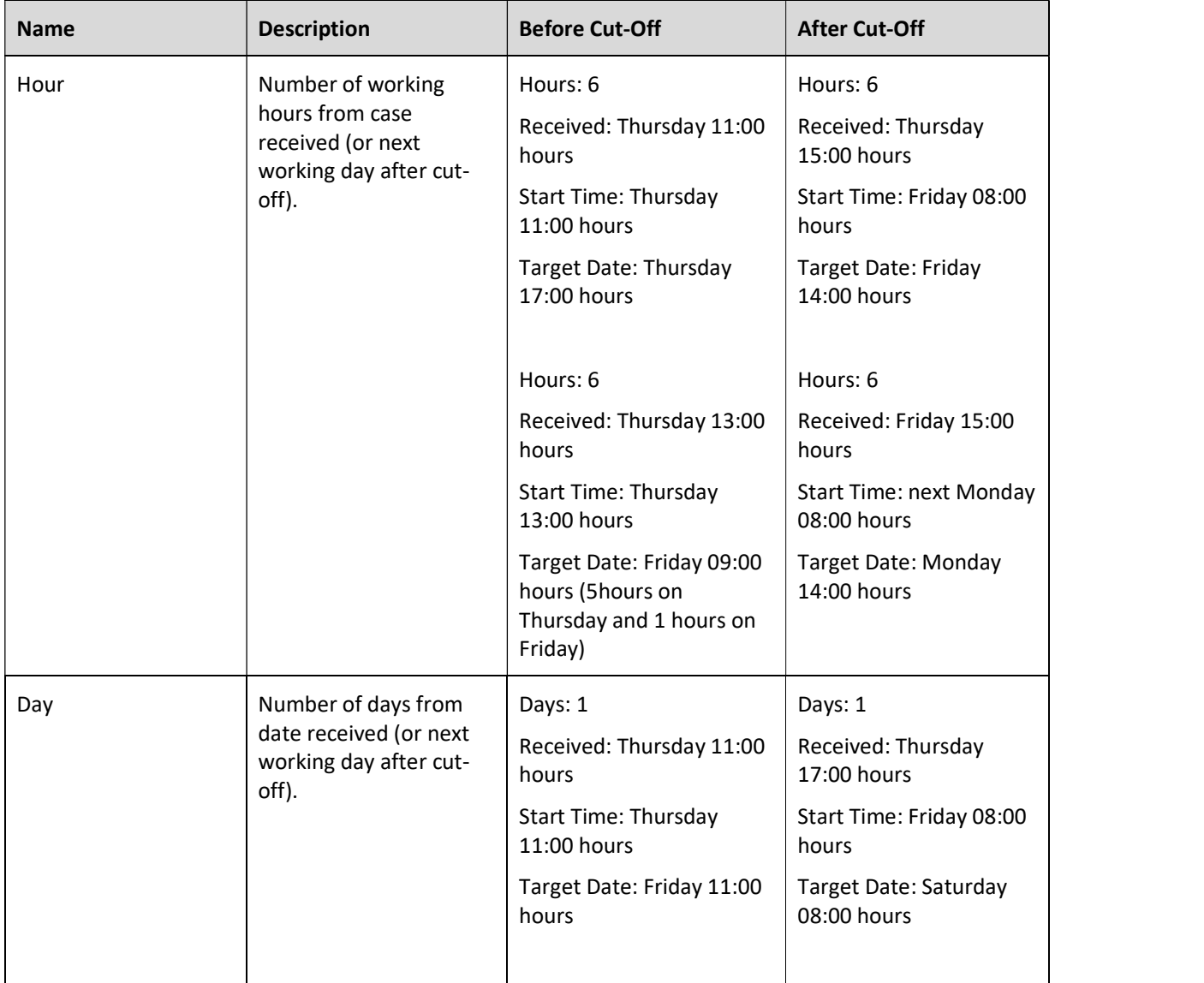

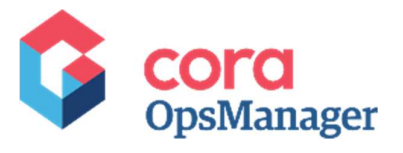

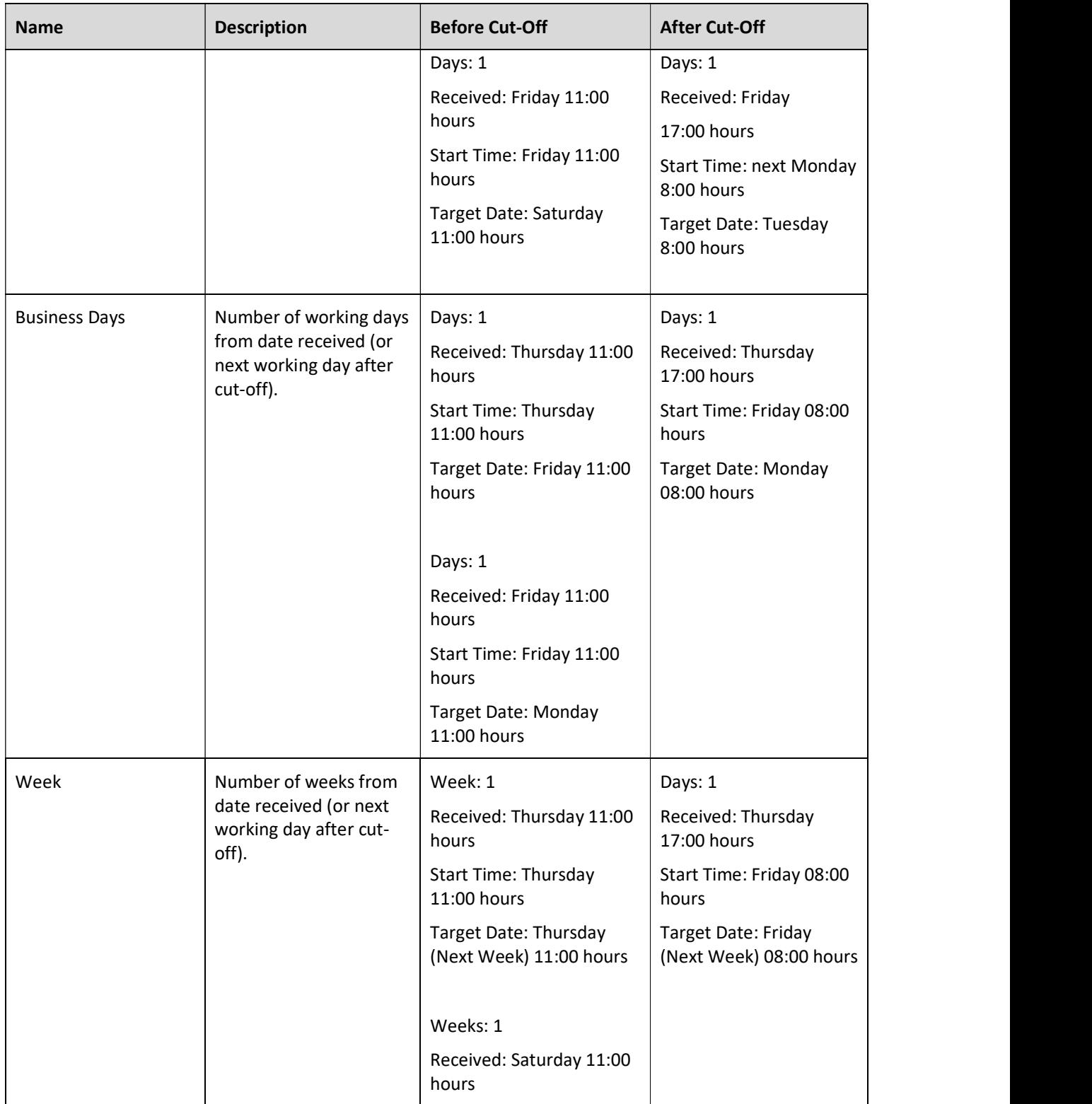

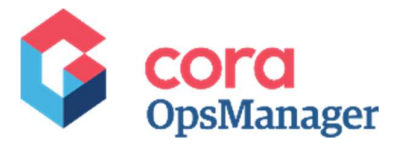

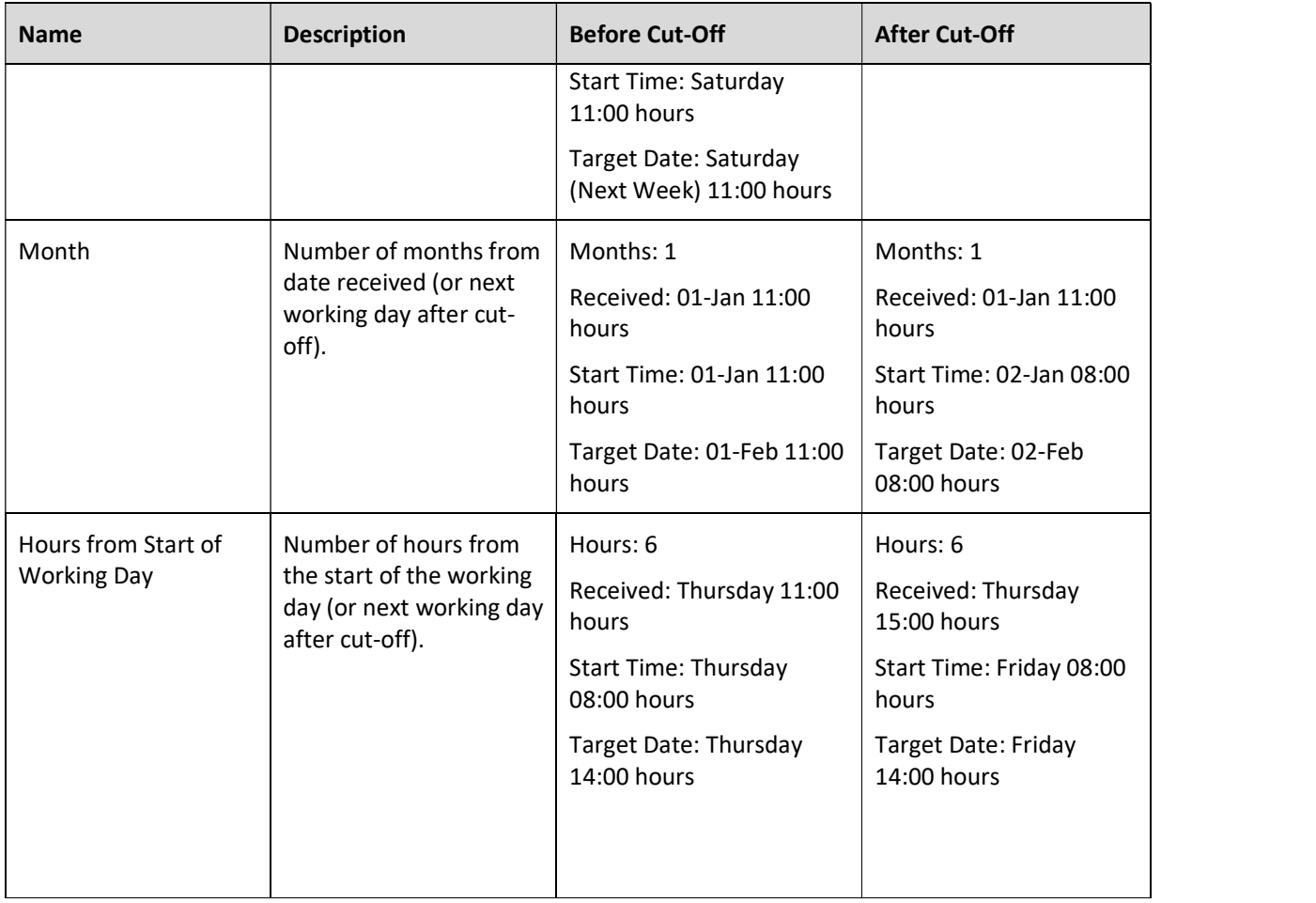

#### SME SLA

On this tab of configuration sets page, add an SLA for an SME.

For each priority, you can set an SLA for SME. When an operator will send the case to SME, he will be able to select the priority in the Send to SME window (in case you added SME SLA to the config set). The SME will be able to see his target date for the response in the query line on the conversation tab.

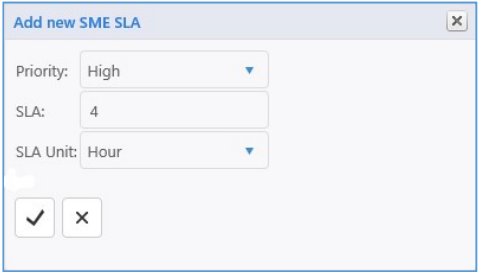

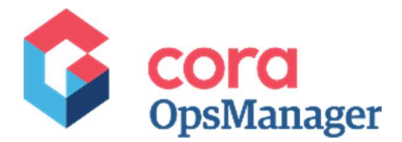

### **Reminders**

On this tab of configuration sets page, add Reminder settings.

A Reminder is sent for an email id when no response is received after X days. You can set a maximum of three reminders for each config set.

Once the case is closed, the reminders will not be sent anymore.

#### Actions

On this tab of configuration sets page, set Actions for a config set. These Actions are defined as per Case status.

When the Case Set reaches a status, the defined actions (for that status) become available for the Case under Actions section on Case page.

Some actions require reasons, and therefore Manage Reasons button will appear. You must add at least one reason if this button appear. Each reason is "hierarchic tree field" that allows you to type the reason in preferred languages.

Actions available Out of the box:

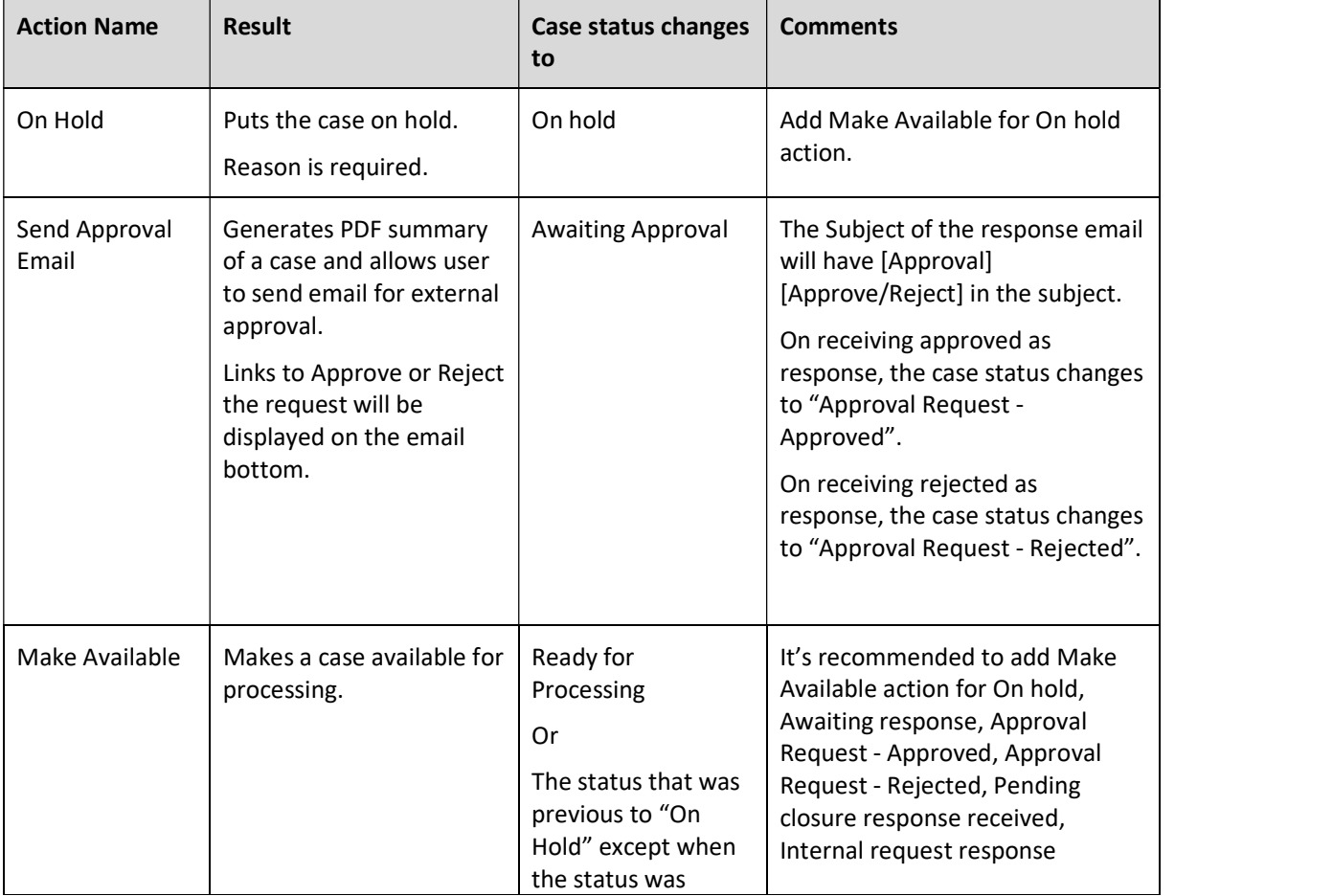

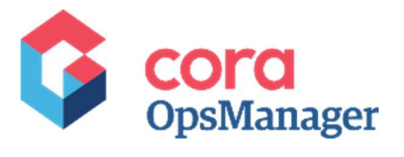

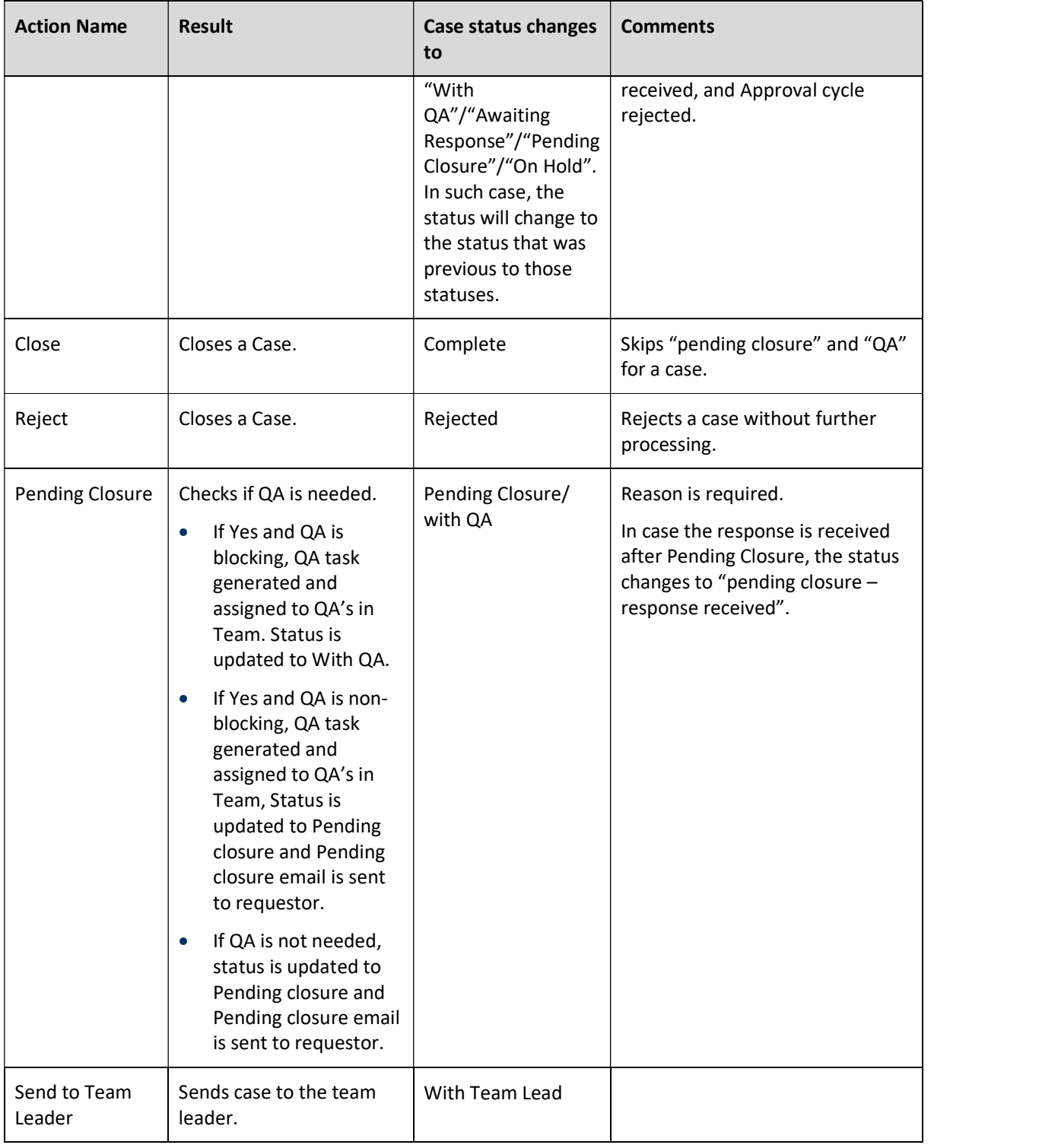

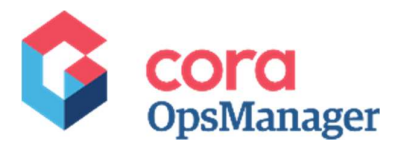

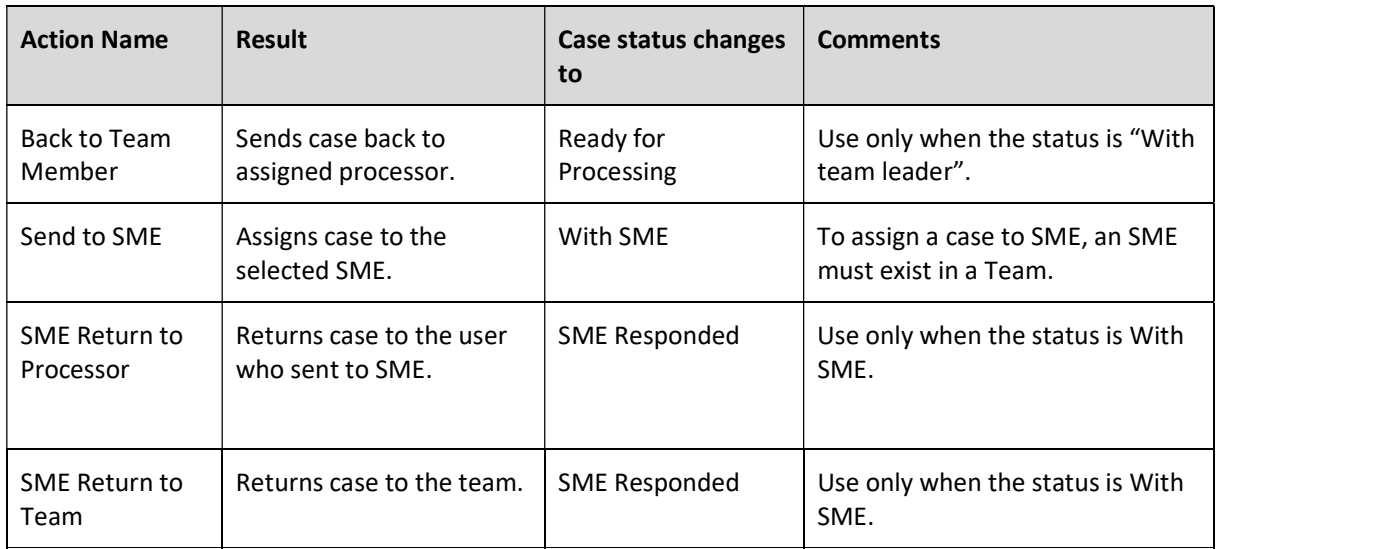

Note: There is an option to create custom actions, see more under customization section.

#### System actions reasons

On this tab of configuration page, system actions are configured. These actions are supported with reasons. The following are the system actions that appear for a case in all statuses (except of indexing phase):

- Send email
- New request
- New comment
- QA Pass or Fail
- Reject (in indexing task)

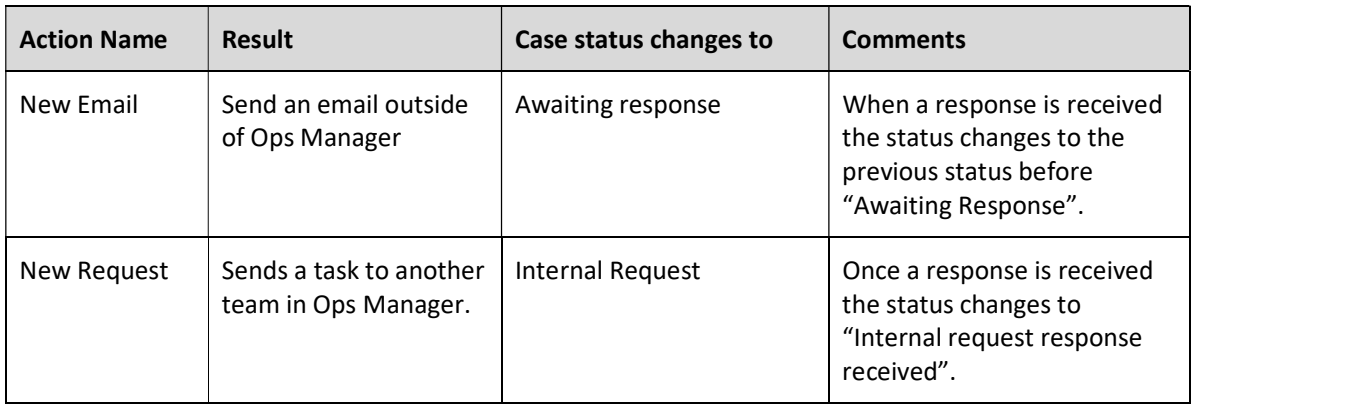

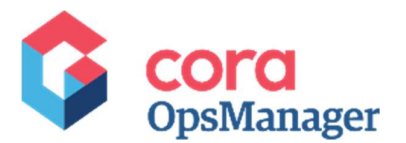

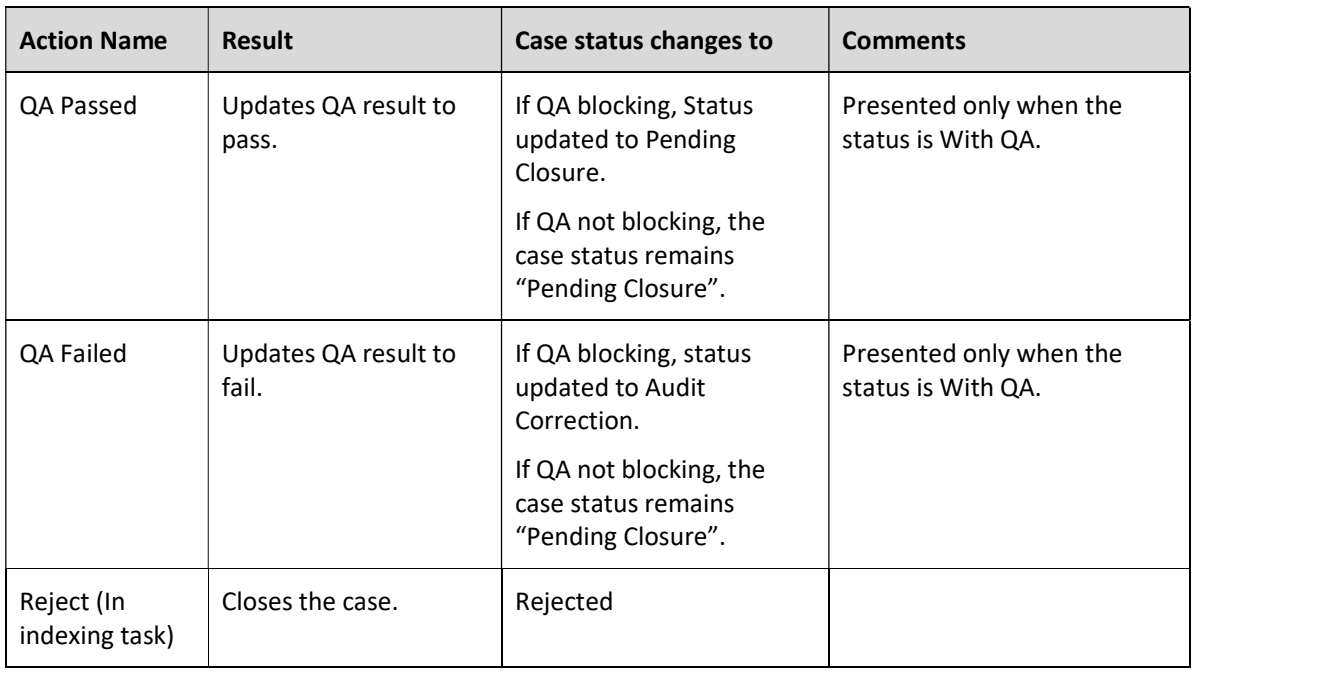

#### New Email Reasons

- For each status, you need to create a record with a reason. If there are multiple reasons, you need to create a record for each reason.
- For a specific reason, If you want to change the status of the case to "Pending Closure" (instead of awaiting response), select the "Set Pending Close" check box.

#### New Request Reasons

- For each status, you need to create a record with a reason. If there are multiple reasons, you need to create a record for each reason.
- If you want that a specific reason should change the status of the case to "Pending Closure" (instead of internal request), you should select the "Set Pending Close" check box.

#### Reject (In indexing task) Reasons

 Add reason, and for each reason you can choose to send a rejection email to the requester (by selecting the "Send Reject Email" check box).

Note: If no reasons are configured for a Set, the reject button will not appear in the indexing task.

\*Best practice advice: When case is created via email, it contains only category and type. Hence, to have the reject button, you need to configure the reasons for set with category and type only.

#### QA Fail Reasons

• Add reasons for Fail action.

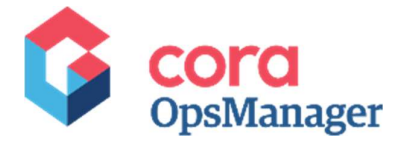

Note: Reason is mandatory for QA Fail. If there are no reasons, the QA Auditor will not be able to proceed with Fail action.

#### Email template

On this tab of configuration page, choose email templates for the Config Set. The chosen email templates will be presented to the operator in the new email window of the case, on clicking "Choose Email Template".

#### Statuses for target date extension

On this tab, add statuses for configuration sets, which may lead to target date extension. As the case enters these statuses the target date font will change to italics, once the case goes out from the status the system will extend the target date according to working hours that were "missed".

You can use "Apply to all config set" button while you are on All > All > All set. Clicking on this button, will apply the statuses for target date extension to all config sets.

#### Email templates

On this tab, the user generates email templates that are used in cases.

To create new template:

- 
- 1. Click **Add New Record**.<br>2. Give your template a name and click insert.
- 3. Click Edit content. A popup window appears where you may choose language and content (with rich text editor) for the template.

Available languages: English, French, Spanish, Portuguese, Chinese, Italian, German, Japanese, Russian and Korean.

While creating a template you may use some of the following expressions:

Case subject, Request By, Case category, case status, status change date, open date, closed date, date due, total work time, case status code, input channel code, input channel, case priority Id, case is paused, case type, case sub type, reason code, country id, default email from address, country code, requestor name, UserID.

The convention of using these expressions: {{: it.fldMasterIWfld }}

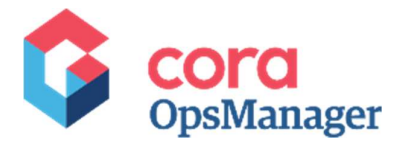

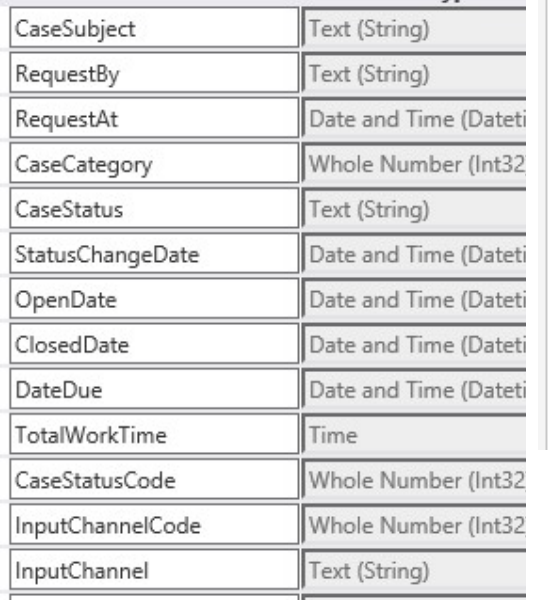

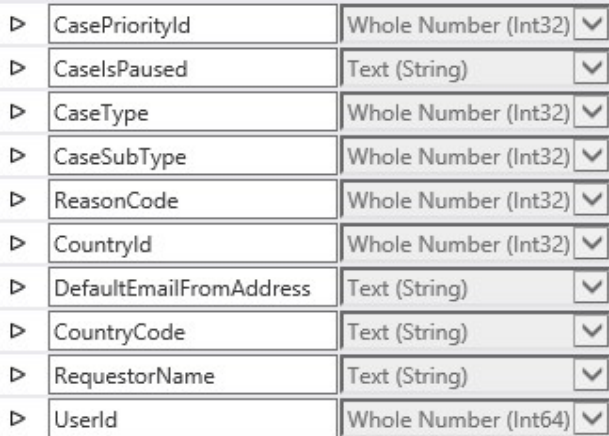

To show the body of the original message use one of the following options:

- Plain text  $-$  { $\{$ : it. Message Plain Text}}
- $\bullet$  Html  $\{=\text{it.Query}\}\}\$

You must have at least three email templates in the list:

- 1. Case Creation notification template
- 2. Case Rejection notification template
- 3. Pending Closure notification template

#### Case creation notification template – Example

```
Hello, 
The following case has been created for you: 
Case ID: {{: it.fldMasterIWfId }}
Requested By: {{: it.RequestBy }} 
Subject: {{: it.CaseSubject }} 
Body: • {{= it.Query }} 
Please reply to this email for further questions and make sure that the 
subject contains the case ID to shorten the process time. 
Regards, 
Ops Manager Team
```
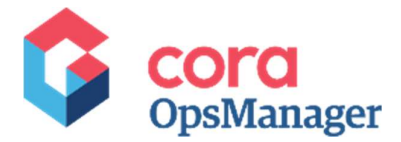

#### Case rejection notification template – Example

Hello {{: it.RequestBy }}, Do not reply to this message. Your case "{{: it.CaseSubject }}" has been rejected

#### Pending closure notification template – Example

Your case has been marked as pending closure. Case ID: {{: it.fldMasterIWfId }} Subject: {{: it.CaseSubject }} If you require further assistance, replying to this email, otherwise, your case will be auto closed after X days.

#### Manage user groups

This tab shows all the groups and users in Ops Manager, and allows you to edit the groups.

#### Roles in Ops Manager

- Associate a regular processor or agent (team member).
- HotOperation Manager is able to see sub teams.
- QA Auditor gets cases in QA phase.
- $\bullet$  Team Leader is able to allocate cases between the team members.
- $\bullet$  Employee (do not use this).
- Manager (do not use this).
- SME is able to resolve queries sent to SME.

#### Add users to group

To add users to a group:

- 1. Select in the tree, the group you want to add a user to.
- 
- 2. Click Add Users.<br>3. On top of the window, select the role of the users you are adding. The available roles are HotOperations Manager, Team Leader, Associate, QA Auditor, and SME.
- 4. Select the user you want to add and click >>. You may select multiple users simultaneously by using ctrl and click.
- 

5. Click Apply Permissions.<br>To edit user permissions, click edit icon in the end of each row and choose the permissions. Click Apply permissions to save the permission changes.

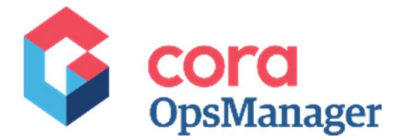

To delete user, click delete icon in the end of the row.

Apart from managing users and groups on Flowtime, you can access them from the Administration console (see customization part).

## Conditional formatting

On this page, you can configure color formatting for a case i.e. set a condition based on which the case ID will be colored in red or amber.

By Default, a case Id is green in color.

If you wish to color the case IDs in amber or red based on the target date, you need to:

- 
- 1. Go to Flowtime > Ops Manager > Administration > Conditional Formatting.<br>2. Specify how many hours or days before the target date the case ID should be colored amber.
- Specify how many hours or days before the target date the case ID should be colored red.
- 4. Click Save.

### Reports

On this tab, the user configures the reports that are displayed on Ops Manager Flowtime. To add any new report to Ops Manager, user must provide the following parameters:

- Name: report name
- Friendly name: display name of the report.
- Path: the path where report is located.
- Description: description of the report.
- Level authorized to see the report: the role to which you want to display the report. Select the respective check box from the available roles for selection:
	- **D** Ops manager
	- **Team lead**
	- **Associate (Team Member)**

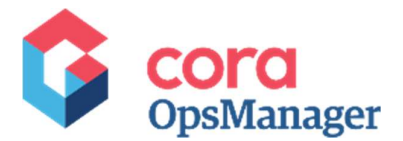

## **Customizations**

Customizations are made on the Administration console of the application and not on Flowtime.

## Allocation plan

- To customize business rules (team allocations), go to **Solutions > Ops Manager**.<br>1. Under HotOperations Common Tasks section, click **Manage Plan**. Smart Allocation Plan window appears.
- 2. Click Add rule to add new rule, or click edit icon against a rule to edit.
- 

3. Click OK.<br>You can use ICM Main Process Data Model tables' data + any variable in the main case process for rule conditions.

#### Best Practice advice

Most of the allocation plans in Ops Manager can be based on "Inbox", or "Category", or "Type".

As a best practice, we suggest to use the following rules:

- Based on "Category":
	- Allocation rule wf.Variables["ICMGCaseCategory"] == "X"
	- $\blacksquare$  Allocate to the desired team.
- Based on "Inbox":
	- Set the group for each inbox, in mailbox routing config lookup.
	- In allocation plan:
		- o Allocation rule !String.isNullOrEmpty({DataModel}.Query("ref:nsSharedData/CaseDetails")["AllocatedGroupPa th"])
		- o Allocate to {SQL: SELECT fldid FROM tblOrganization WHERE fldPath = {{DataModel}.Query("ref:nsSharedData/CaseDetails")["AllocatedGroupPath"]}}

## Add Groups to Ops manager

To add a new group:

- 1. Go to Edit Organization under Manage Organization tile. The Organization Management page appears in a separate window.
- 2. Expand Entire Organization on the left panel.
- 3. Right click on Ops Manager, to add a group.
- 4. Add a name, and click Save.

## General settings

Some customizations fall under general settings for Ops Manager.

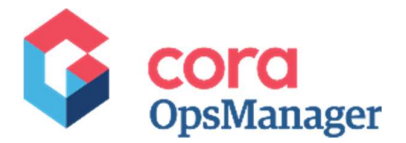

## PlatformConfig lookup

In this lookup, most of the product general settings are done. To edit these settings:

#### Go to Administration > Lookup Tables > ICM Data Model > PlatformConfig.

IMPORTANT: Please be careful while customizing this lookup. You must NOT add any new row to the lookup and must only edit the existing row per your needs.

Below are the fields you may alter:

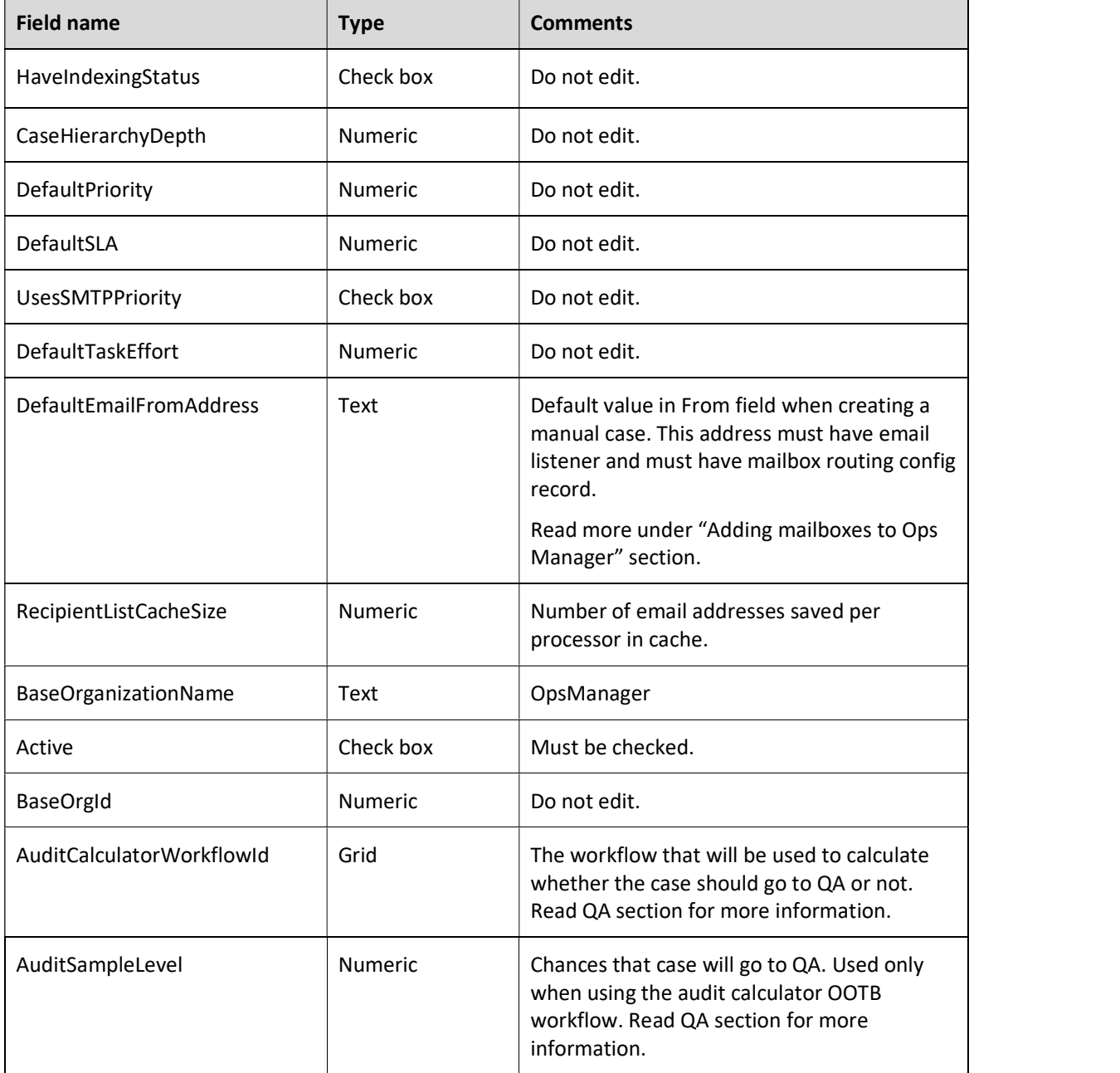

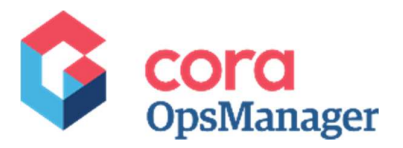

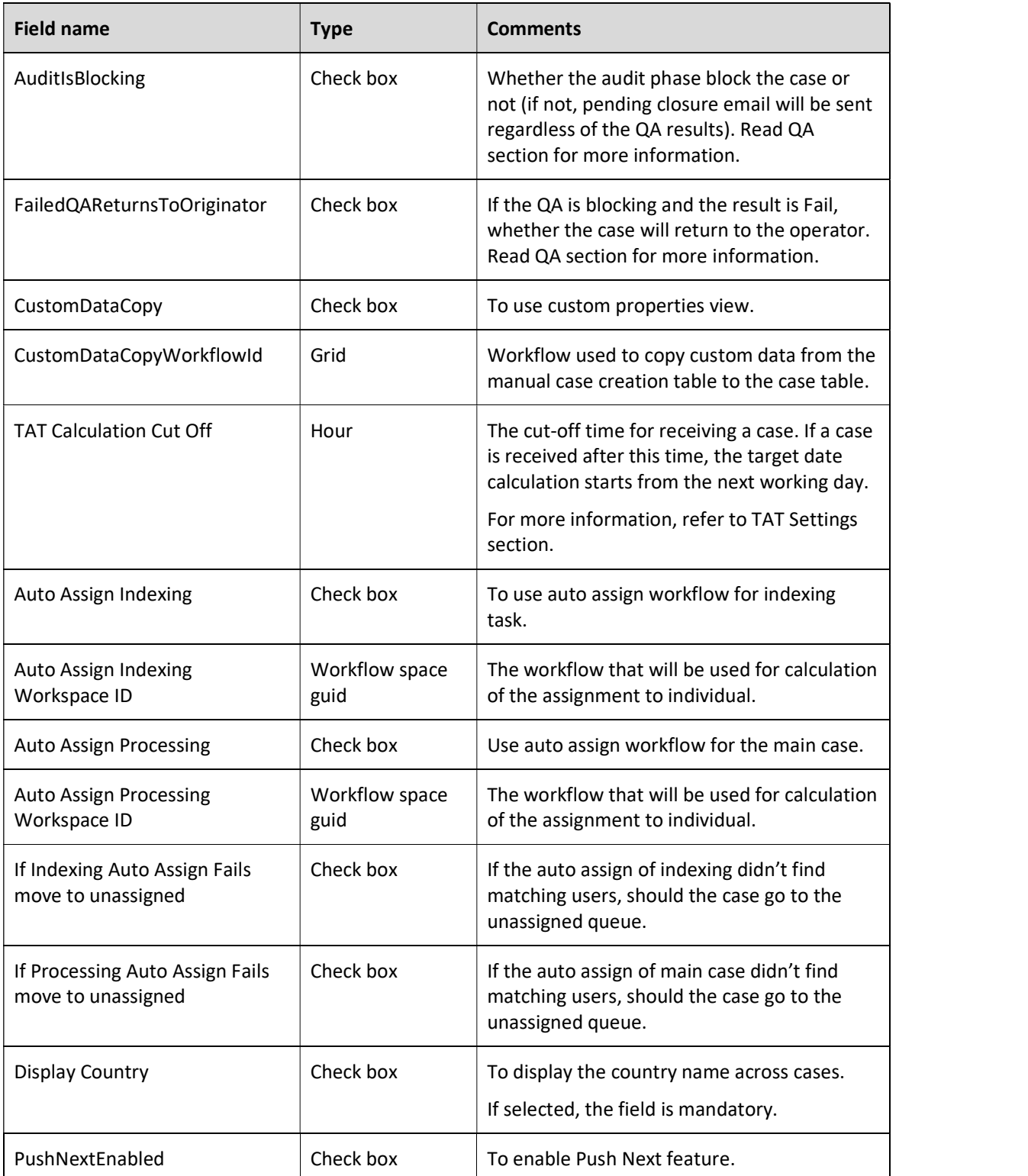

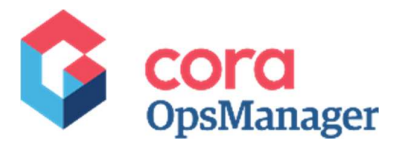

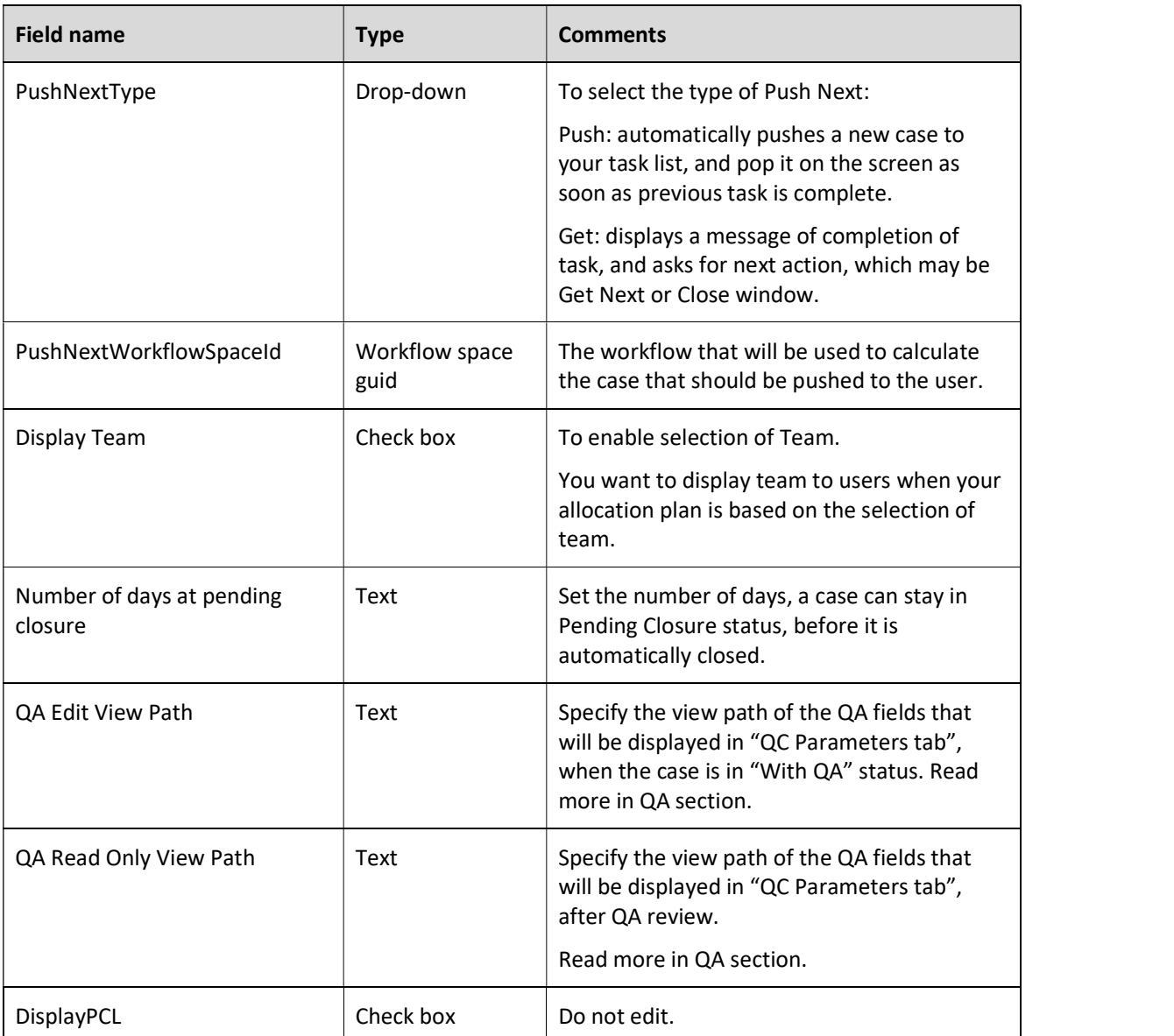

### Country values

If you use country field, you need to add values to the country lookup first. To do so:

- 1. Go to Administration > Lookup tables > ICM Data Model > Country.<br>2. Add record per each country.
- 

## Add or edit priorities

If you need to use different priorities in, you need to add values to the priorities lookup. To do so:

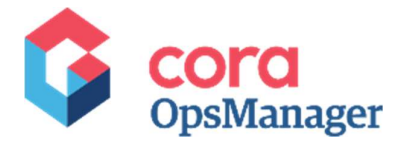

- 1. Go to Administration > Lookup tables > ICM Data Model > Case Priorities.<br>2. Add or edit record per each priority.
- 

#### Turn on the "Important Flag", based on case priority

If you want to turn on the flag in the grid, for some particular priority:

- 1. Go to Administration > Lookup tables > ICM Data Model > Case Priorities.<br>2. Edit the record for the priority you wish to highlight.
- 
- 3. Select the **Highlight** check box.
- 4. Click Update.

#### Status bar and labels

To configure which statuses will appear on the bar, and when, go to Administration > Lookup Tables > ICM Data Model > Statuses.<br>You can configure the order in which the statuses appear on the bar with Display order field, and whether

it should be visible always or not, with Always visible check box.

If not visible always, it will show the status in the bar only when this is the current status.

In the same lookup, you can change the label of the status on StatusName field.

#### Indexing base on input channel

To define which input channel required indexing, go to Administration > Lookup Tables > ICM Data Model > InputChannels.<br>Edit the input channel row that you wish to change, and select the "need index" check box if you want the

cases created in that input channel to go to indexing.

### Adding mailboxes to Ops Manager

While settings email that Ops Manager will listen to, you need to take into consideration that you don't create too many email listeners. There is an option to auto forward emails from one inbox to another, and listen only to the later. We recommend to forward 10 inboxes to one mailbox, and listen only to that one mailbox.

There are multiple steps to configure inboxes:

- 1. Create email listener, by duplicating ICM Email Listener.
- 2. Add record to "Mailbox config" lookup.
- 3. Add record to "Mailbox routing config" lookup.

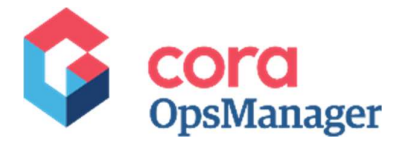

#### Create email listener workflow

To configure the email listener process, you need to duplicate the product ICM email listener process, and save it with a new name.

We recommend neither using the original email listener nor making any changes to it.

- d. Go to Administration > All Workflows > ICM Email Listener.<br>
2. Right click and select Manage Versions (Active).<br>
3. On pop-up window, click Create a copy of this workflow.
- 
- 
- 
- 
- Give it a name, and click Create.<br>1995 G. Click Open Workflow.<br>1996 G. Select ICM Email Listener activity, and in the right menu click on the … button near the Job Name attribute.
- 7. Type the job name.
- 8. Select the "Job is enabled" check box.
- 
- 9. Click Next.<br>10. Fill in the details in Command tab. For more information about email listener configuration, go to KB.pnmsoft.com.

Note: Make sure to select Include message attachments and linked resources check box.

Note: Select the Save message content as attachment check box to attach the original email to the Case, as a message in \*.msg format.

- 11. Click Next.<br>12. Click Finish.
- 

#### Connect the email listener workflow to Ops Manager

To connect an email listener workflow to Ops Manager,

- 
- 1. Go to Administration > Lookup Tables > ICM Data Model > MailboxConfig.<br>2. Click Add New Record, to create new record with the following properties:

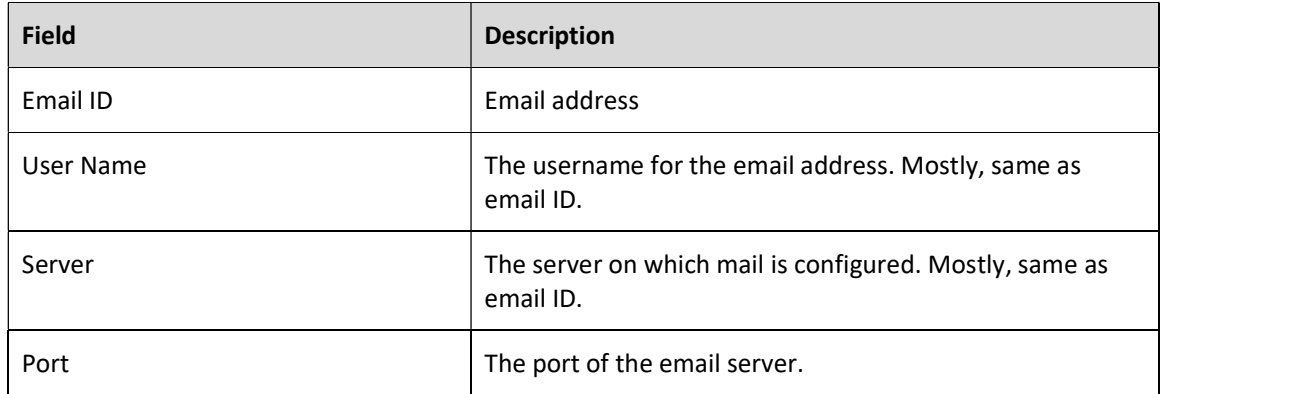

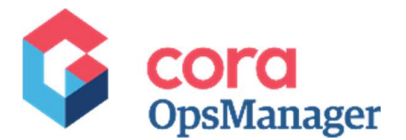

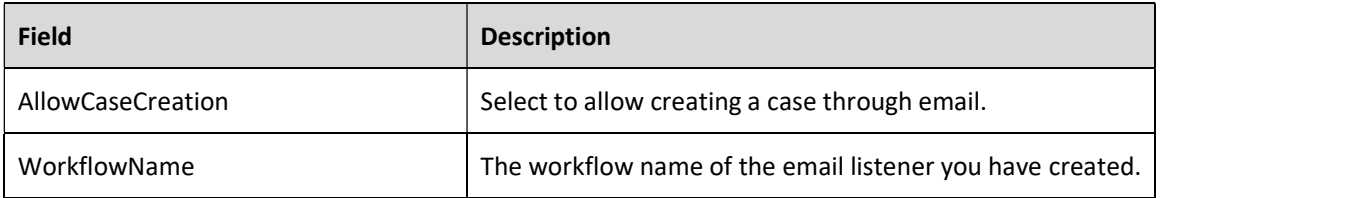

Note: Only emails that you listen directly to should appear in this lookup.

#### Set default values to each mailbox

- So to Administration > Lookup Tables > ICM Data Model > MailboxRoutingConfig.<br>2. Click Add New Record, to create new record with the following properties:
- 

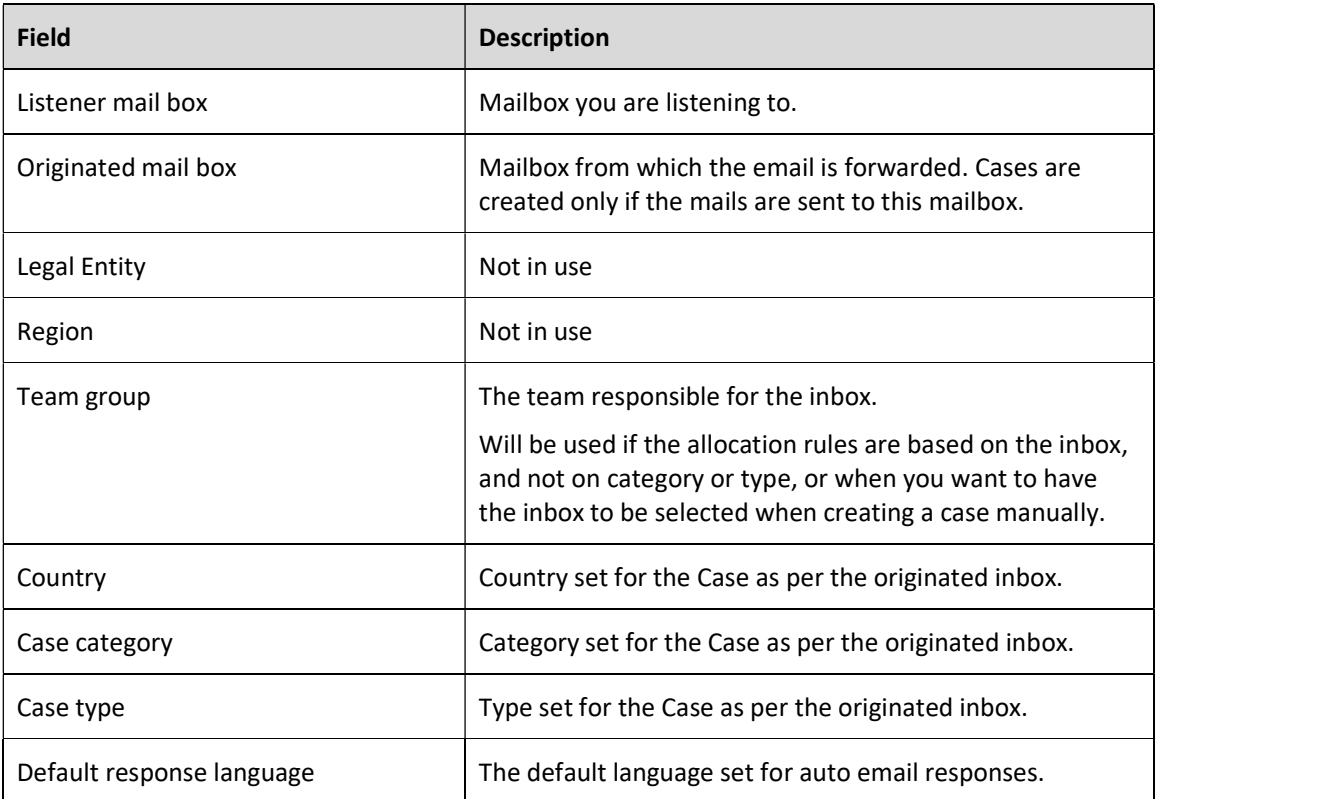

Note: You must include in this list, a record for the listener inbox such that we have the originated mailbox as listener mailbox, and a record for your default email 'from address' from platform config.

#### Define case priority base on subject Line

Note: The priority of the case, before indexing, is set by the email listener.

To set the case priority based on words in subject line:

#### Go to Administration > Lookup tables > ICM Data Model > SubjectPriorityLookups.

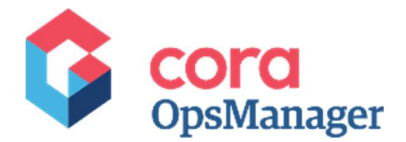

- Edit the tables and add keywords in the subject that will indicate priority:
	- a. Sort order: the "priority" of the word (which word is stronger).
	- b. Word: the word that should appear in the e-mail subject.
	- c. Priority: to which priority the case should be set in case this word exists in the subject.

Note: If the case has got priority according to the subject, it's superior to the priority given by the config set, hence, it won't be changed after the user selects sub type. The only option to change the priority is manually.

#### Defining multi-language auto notification templates

Ops Manager offers multi-language support for email communication related to a case.

The email templates offer support, for sending email in the preferred language per inbox, or per manual creation, or body of the auto message.

- For inboxes, the language of each inbox is defined in mail routing config lookup.
- For manual creation, the field "preferred communication language" is used.
- Body of the auto message

When an auto mail is sent for the system, the system will look for,

- The template that was defined for the config set (if no template is found, email will not be sent).
- 2. The communication language of the inbox.
- The matching language of the template (if matching language is not found, the English version will be used).

#### Subject of auto message

The subject of auto email, in the system, will always be:

<case id><Subject in the matching language><Case subject>

When an auto mail is sent for the system, the system will:

- Look for the subject that was defined for the communication language for the kind of email the system needs to send (Creation, pending closure or reject).
- 2. Look for the subject. If the subject in the preferred language is not found, the English version will be used. If there is no English, the email will not be sent.
- 3. Define subject for each communication language.
	- a. Go to Administration > Lookup Tables > AutomatedEmailSubjects.
	- b. Add 3 rows for each language (Creation, pending closure, and reject).
	- **Type: Creation, pending closure or reject.**
	- Subject: the subject for this type of email in the required language.
	- **Language**

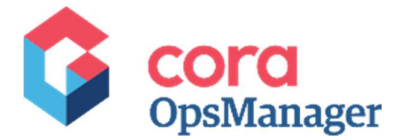

## Define settings for the QA Stage

Few parameters need to take into consideration for QA Phase,

- The logic based on which the system will decide if the case should be sent to QA.
- QA parameters (fields).
- General setting (fail QA go to originator, audit is blocking).

#### Define the logic – send to QA or not

The OOTB workflow will calculate whether a case should go to QA or not according to the "audit sample level" that is defined in the Platformconfig lookup. Based on this number the system randomly picks a number between 1-100. If the chosen number is less than or equal to the specified <audit sample level>, the case is sent for QA. If the audit sample specified is zero, no case goes to QA.

Based on client need, you may duplicate the OOTB workflow, save it with new name, and configure it with different QA logic. Then, paste the new workflow spaceguid in **AuditCalculatorWorkflowId** field in PlatformConfig lookup.

#### Create QA forms

To create a view to hold the QA fields:

- 1. Create a new workflow.
- 2. Add Form activity.
- 3. Create your QC views that must have:
	- Edit view
	- **Read only view**

Tip: If there is more than one QC view, create a Host view that will hold the reference to all other views, and show them based on your logic. Set this view in the platformconfig.

Then:

- 
- 1. Go to ICM Data Model > PlatformConfig.<br>2. Write the full path of your Edit QC view in "QA Edit View Path".
- Write the full path of your Read only QC view in "QA Read Only View Path".

#### Disabling the Pass/Fail buttons according to some conditions

Use the following code in your QA forms, if you want to disable/enable the pass button based on some conditions:

```
var btnPC = $find($sq('[id$="cmdSubmitAction"][value="QA 
Passed"]')[0].id)
        if(your condition for enable the button) 
         btnPC.set_enabled(true);
```
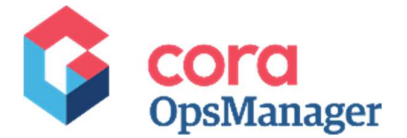

 else btnPC.set enabled(false);

## Define QA general settings

The below mentioned QA settings are made on the PlatformConfig lookup:

- AuditIsBlocking check box, determines whether the case can continue to pending closure status in parallel to the QA task, or only after QA passed.
	- If blocking in case of pending closure, and audit is needed, the status changes to "With QA". If QA pass, the status is "Pending closure", if QA fails, the status is "Audit Correction".
	- If not blocking in case of pending closure, the status is "pending closure". The findings of the audit are not relevant to the closing of the case.
- FailedQAReturnsToOriginator check box, determines whether the processor who initiated "Pending closure" gets the case back when QA fails or, the case will return to the whole team.

## Add new process to Ops Manager home

Ops Manager default new process is "manual case creation". To add other process to the home page:

- 1. On Administration console, go to Portal Settings > Portal Categories.<br>2. Edit Ops Manager.
- 
- Select the workflow(s) you want to display on home page, by double clicking on its name in "All workflows" list.
- 4. Click update.

Note: Before adding a workflow to home page, make sure the property "Can be instantiated" is selected for the workflow(s), and the workflow is made visible.

## Reports

#### OOTB reports

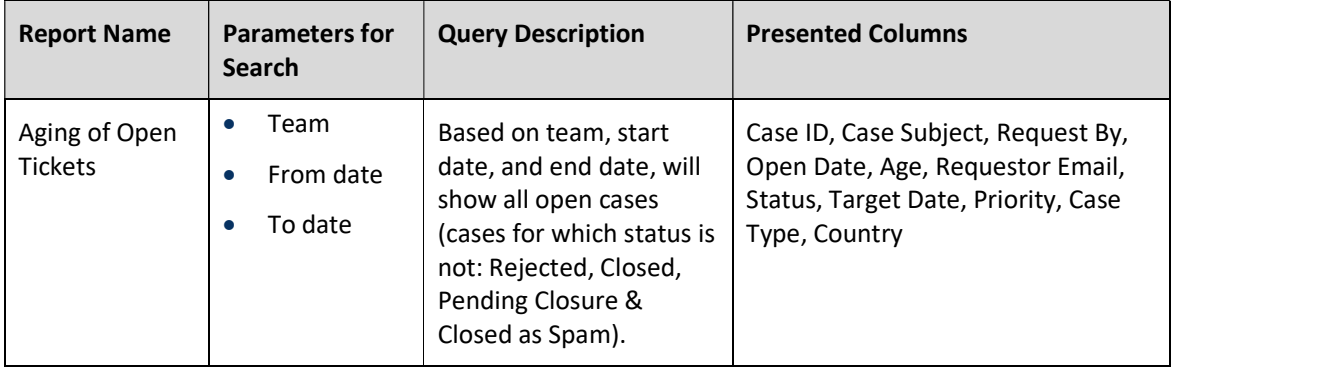

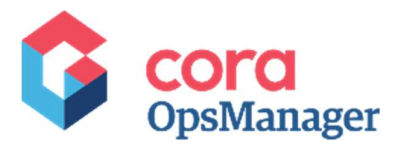

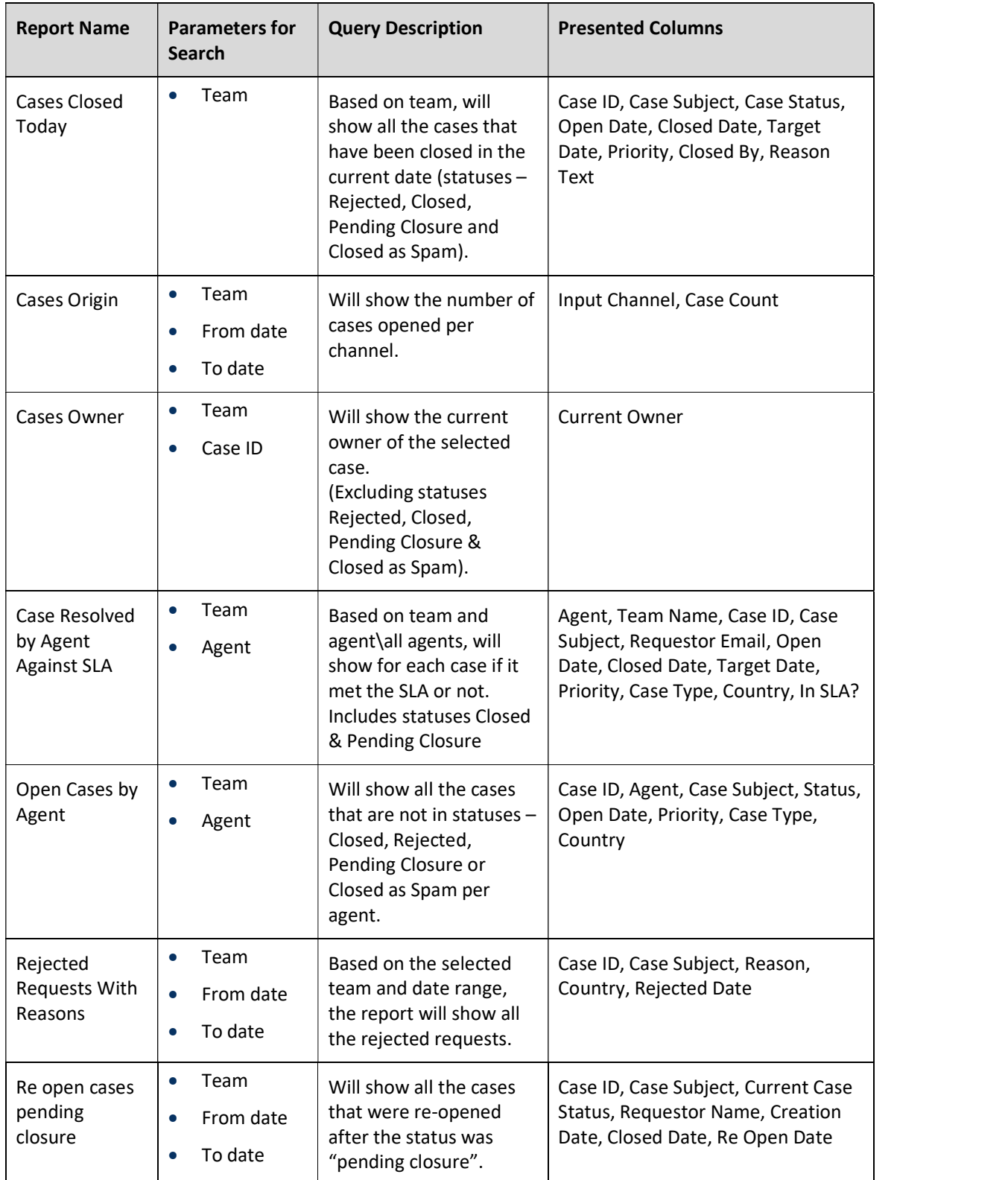

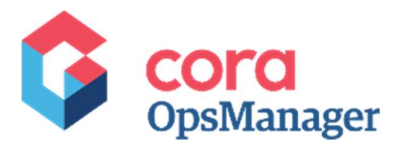

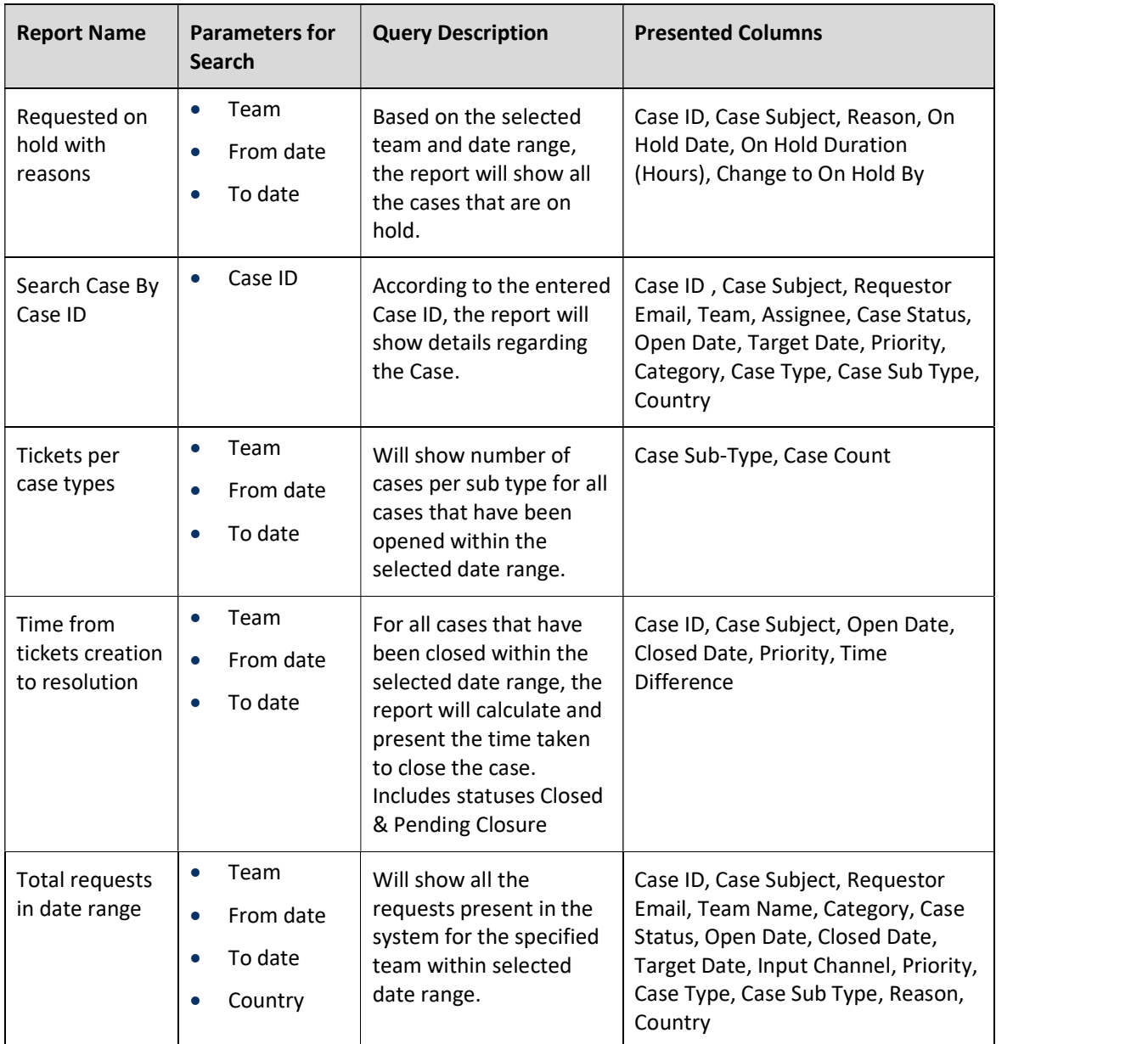

## Create custom report

When creating new reports:

- 1. Create a new workflow.
- 2. Create Form and Data model.
- Create your view (which is your report). If you want to use columns, use the grid.
- Add this report to Reports in Ops Manager Flowtime under Administration.

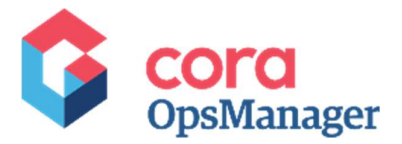

## **Dashboards**

## OOTB dashboards for team leader

List of Dashboards available to Team Leader:

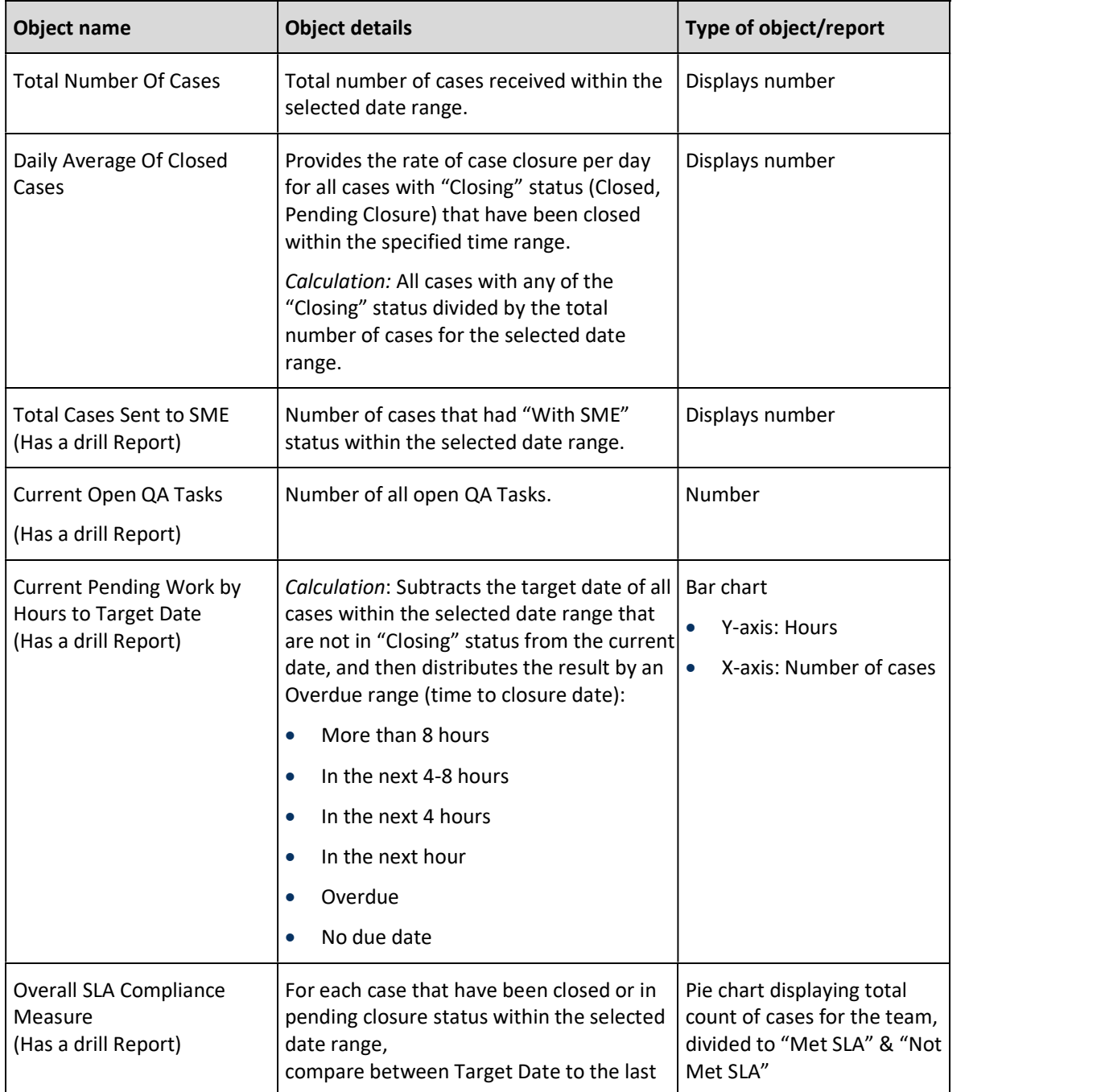

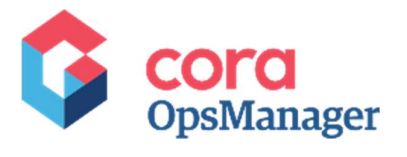

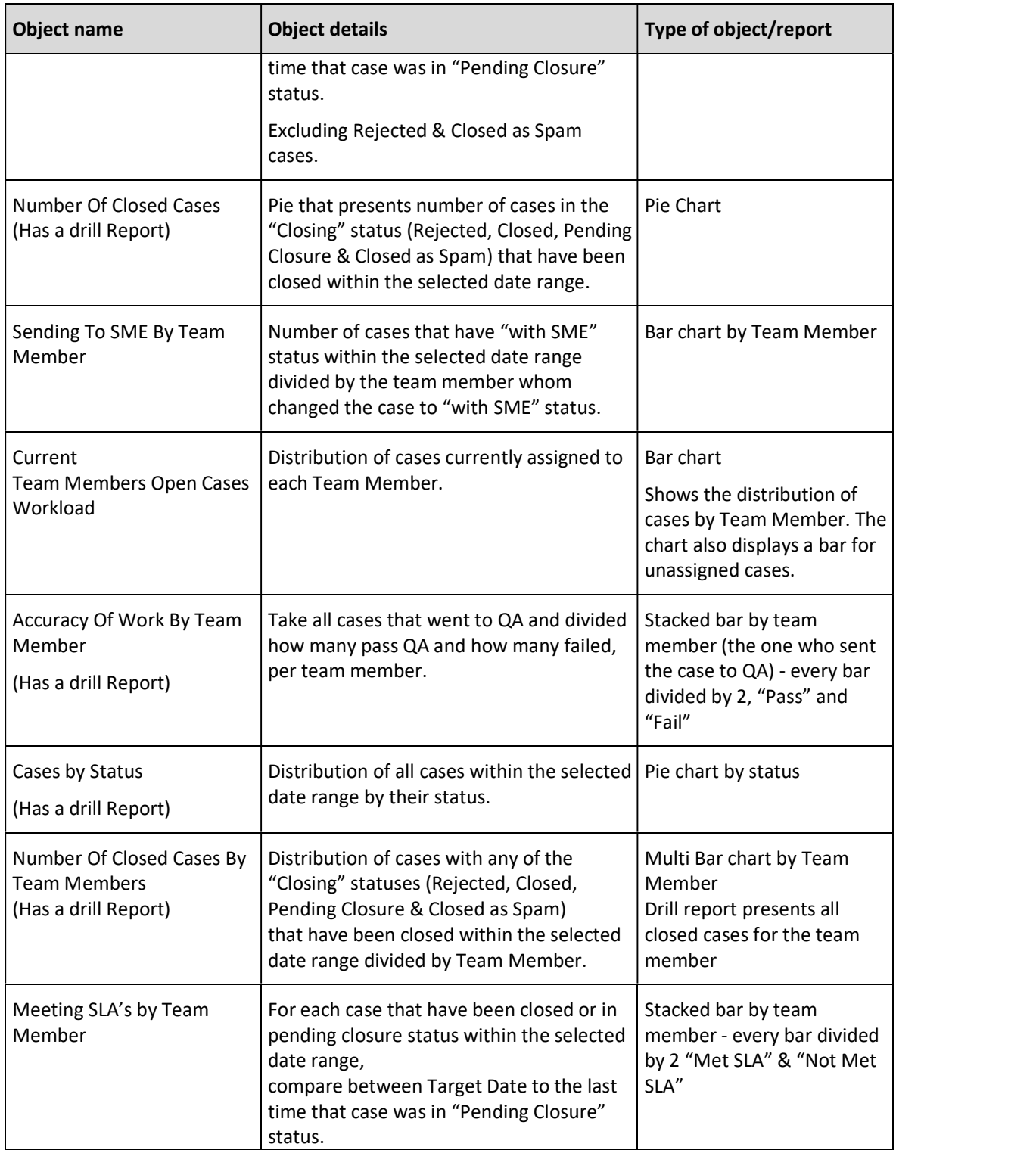

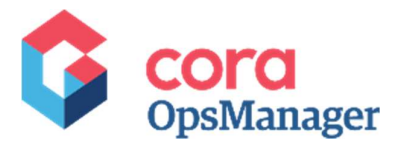

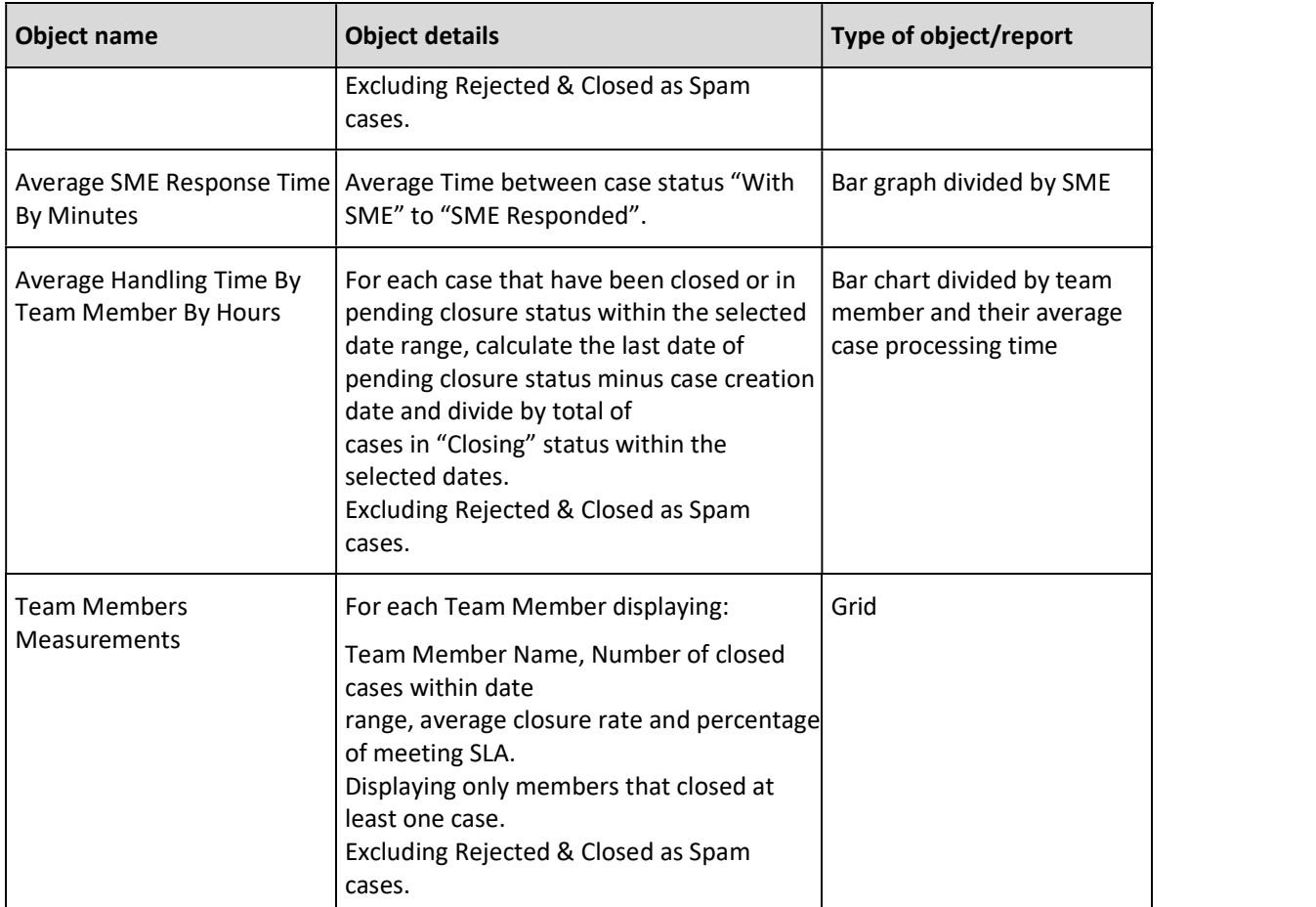

## OOTB dashboards for operations manager

List of dashboards available to Operations Manager:

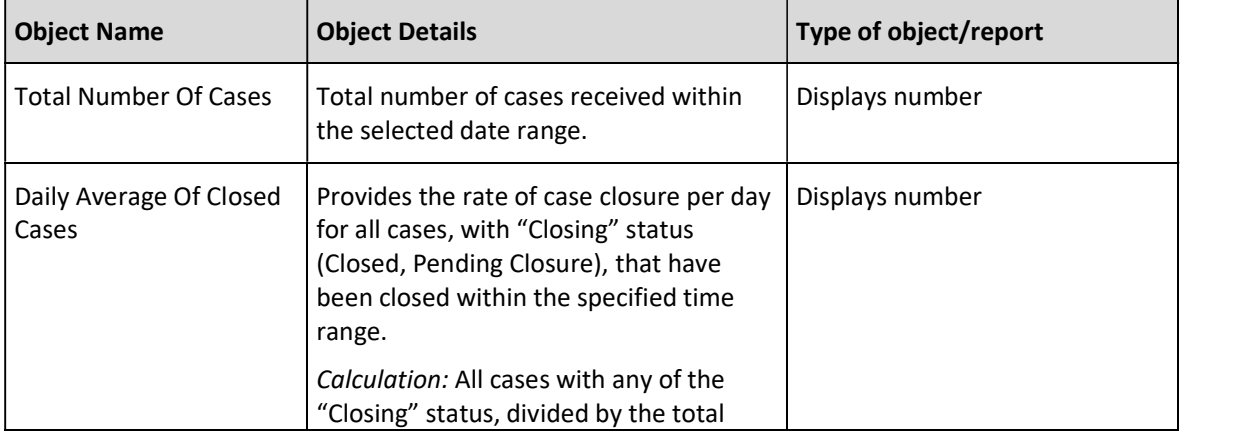

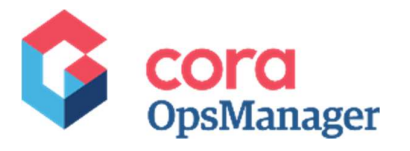

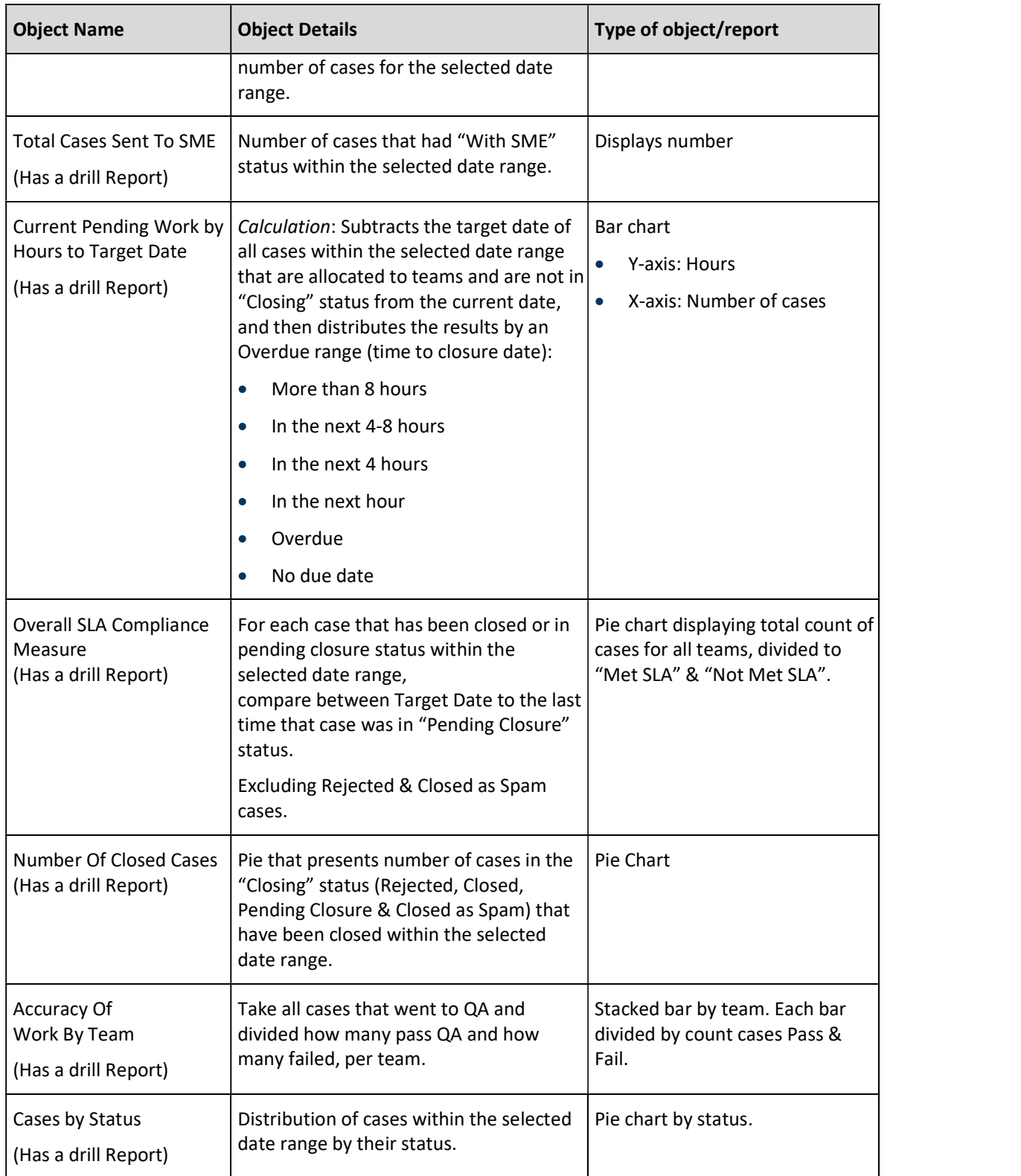

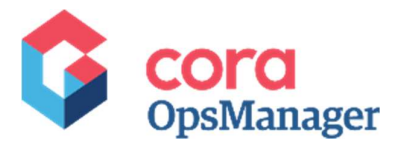

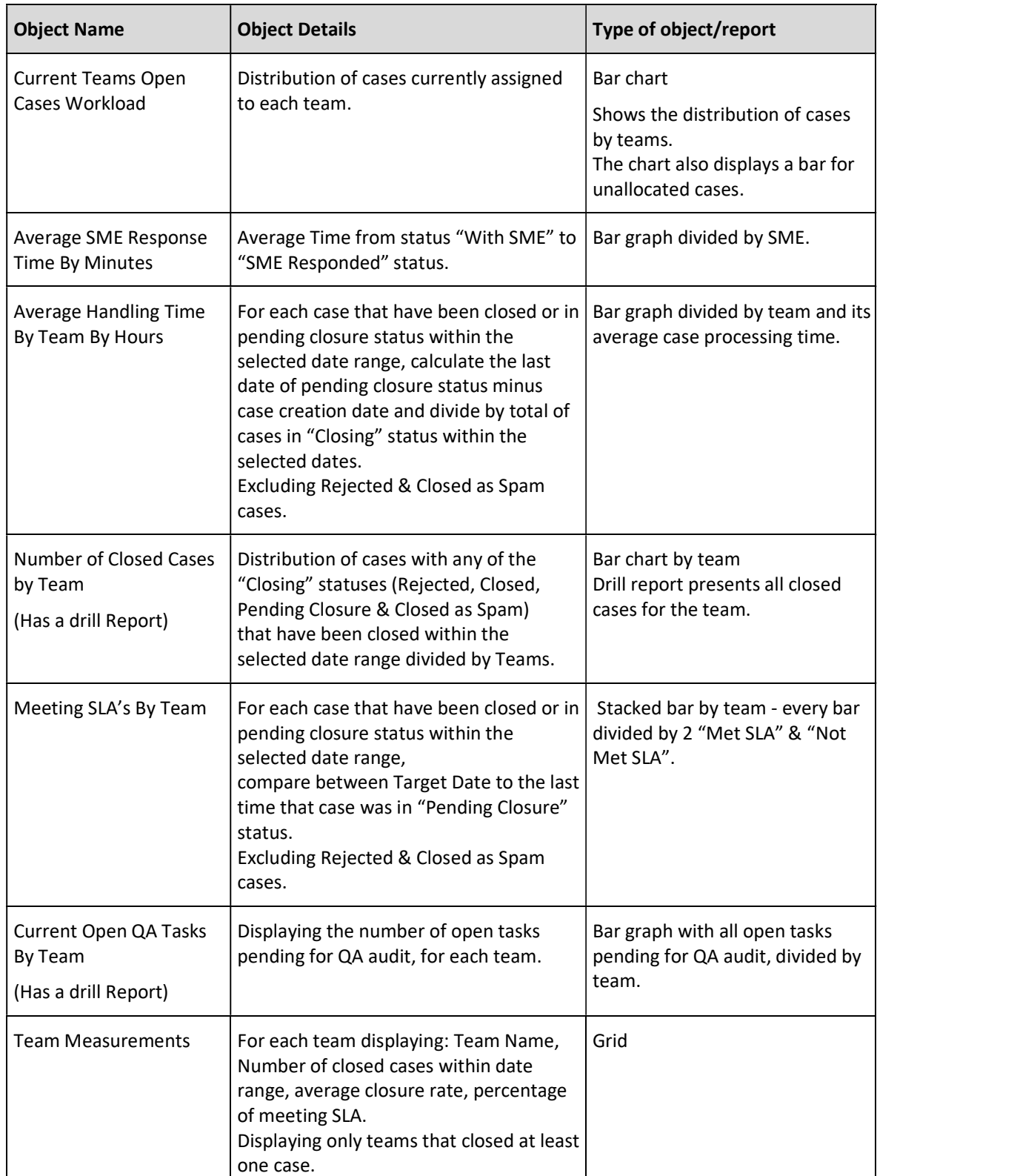

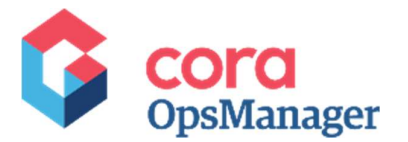

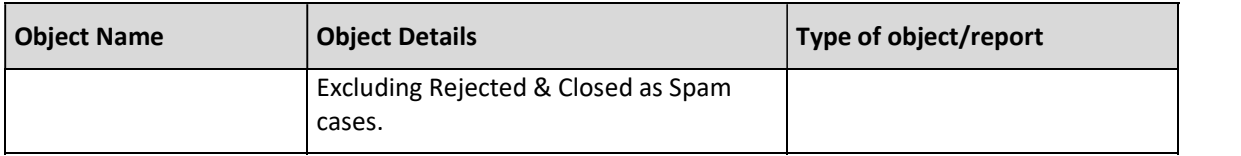

#### Customize the dashboards

- Create a copy of the Ops Manager Dashboard you want to customize.
- 2. Change the name of the container on the copy (any name).
- Go to solution and choose container, and choose the "new container name".

## SQL tables in Ops Manager

This table will show all the relevant tables that you need to know before modifying or creating new report/dashboard object:

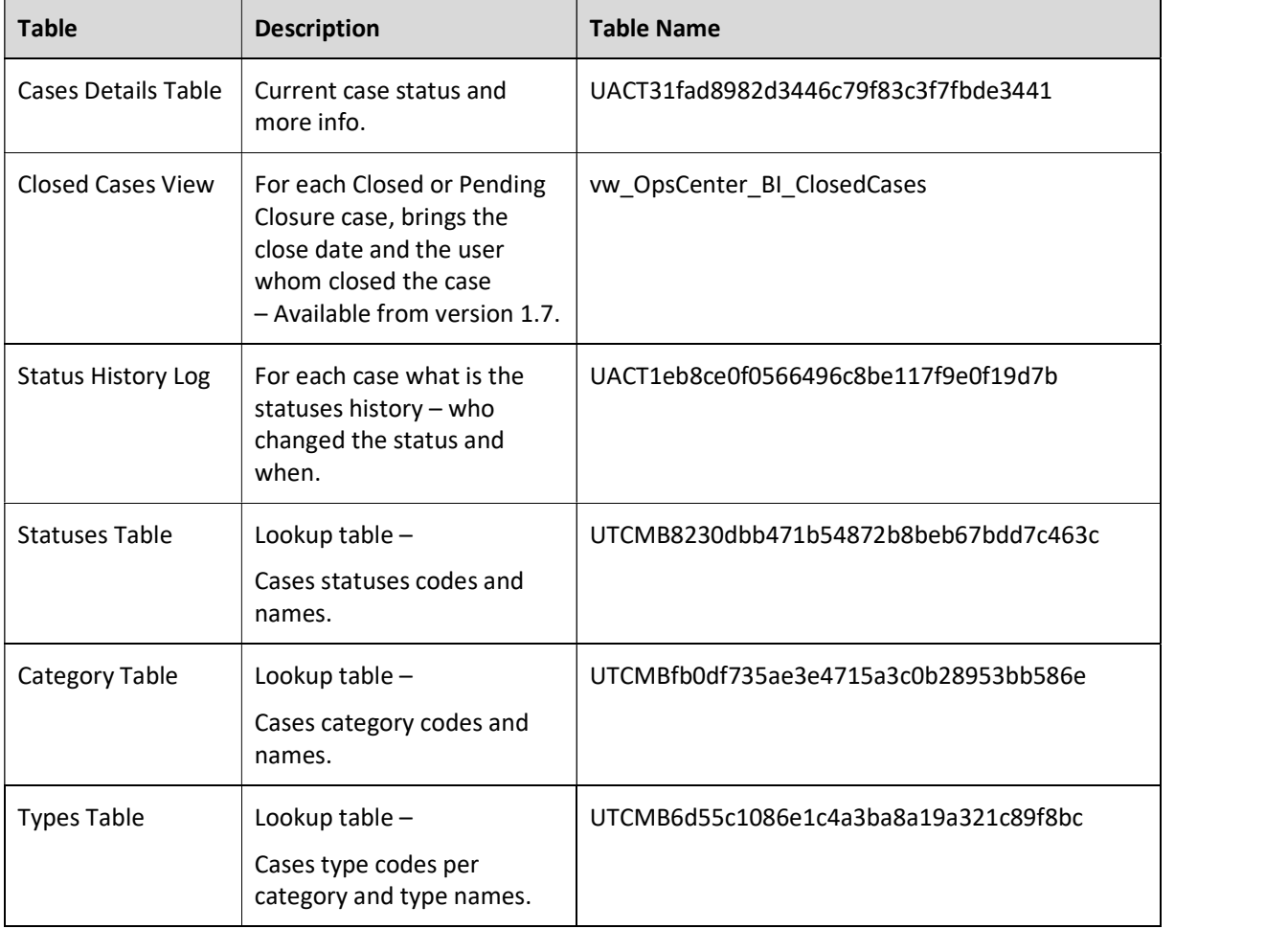

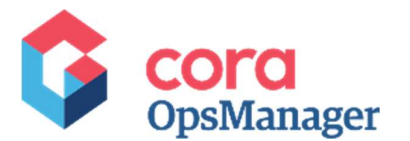

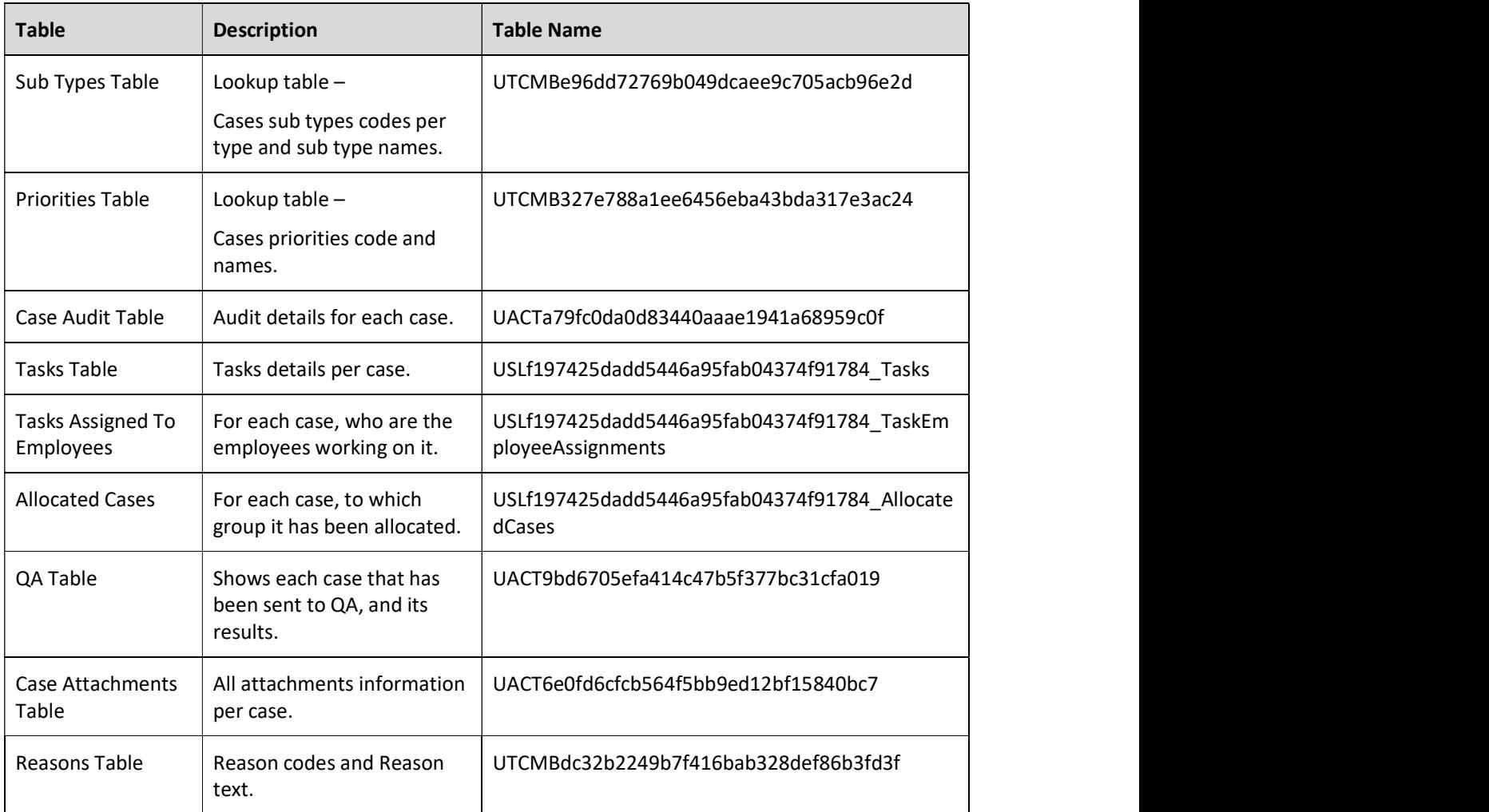

## Create organization address book

Ops Manager supports an address book that holds email Ids that are suggested to the user at the time of sending a new email from a case.

To create an address book in Ops Manager, enable the File Listener mechanism to update the address book table in database.

Before modifying the ICM File Listener workflow, do the following.

#### Create a network share folder

- 1. Create a new AddressBook folder in C drive.
- To share the folder, right click the AddressBook folder, and click Properties.<br>
3. On the Sharing tab, click Share.
- 

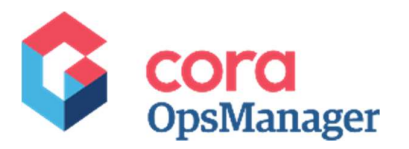

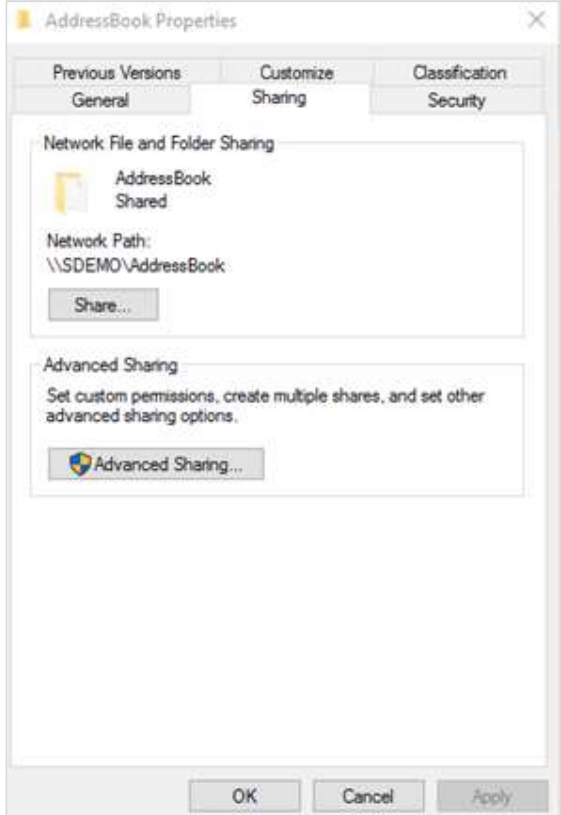

4. Select the people with whom you need to share the AddressBook folder.

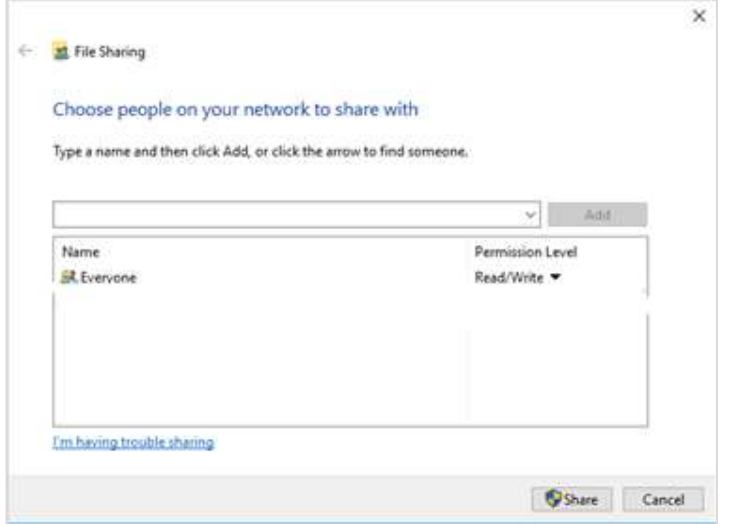

Make sure you give "read" permissions to the user to run the Job Execution Service.

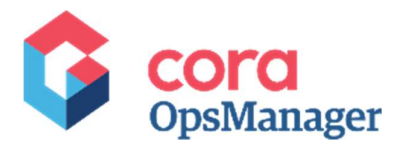

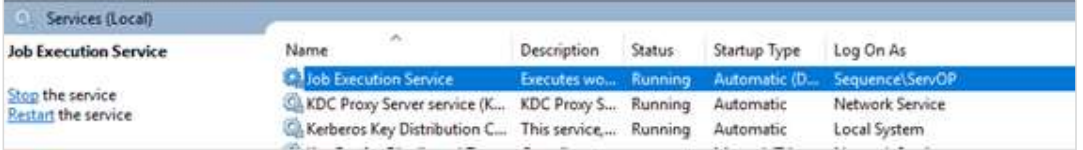

5. Click **Share**.<br>6. On the properties window, click **OK**.

#### Configure the File Connection

- 1. On Admin console, go to Administration > Global Settings > File Connections, and add new connection.
- 2. Choose Network Storage connection and fill in the fields.
	- **E** Connection Name: AddressBookConnection.
	- Host: the name of the server (to check, go to This PC > Properties > Computer name).
	- Base Path: fill value only if the folder is not under \\C: drive.
	- **Credential type: Application.**
- 3. Click Update.

#### CSV File

- 1. Create a CSV file, and set comma (,) as the delimiter of the file.
- 2. Add the Header row columns (in this specific order):
	- **EmployeeId**
	- **EmployeeName**
	- **EmailAddress**
	- Active (True/False)
- Save the file in the AddressBook folder that you have created previously.

#### Modify ICM File Listener

- 
- 1. On Admin console, go to **Workflows > All Workflows**.<br>2. Create a copy of ICM File Listener workflow and give it a name.
- Edit the File Listener Activity in the newly created workflow.
	- a. Job Host: if needed, select the job host from the combo box.
	- b. Select the job is enabled check box.
	-
	- c. Click **Next**.<br>d. In advance option tab,
		- o Repeat by select custom.
		- o Set the time (recommend time night time).
		- o Set the frequency.

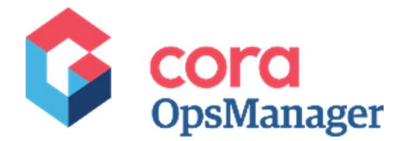

e. Click Finish.<br>The File Listener process runs according to the previous setting, and updates the table according to the SVC file.

## Excel bulk upload

Ops Manager supports bulk upload, and has an example workflow that shows how it works.

You need to create your own upload workflow, and add error handling to the workflow before using it in production.

The file must be .csv.

The example workflow will open a form where the user will select category, type, sub type, and file.

Clicking on Submit will generate a case out of each row.

The example Excel template:

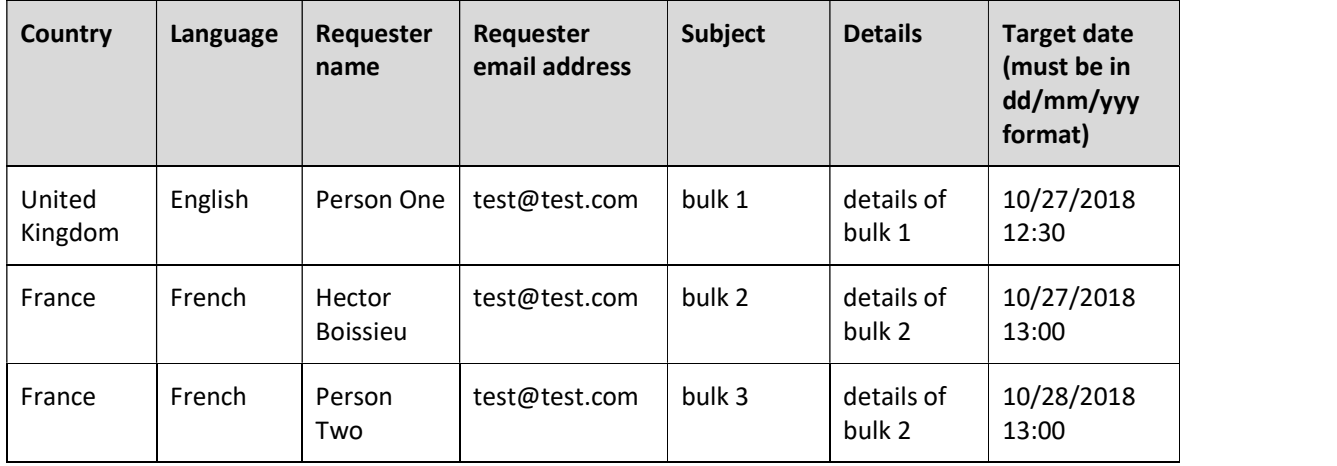

To create your own excel bulk upload:

- 1. Create a folder for the excel upload workflow. For example on  $C:\setminus$
- Give read and write permissions to specific user (recommend on system user).
- Duplicate the workflow name which you need to in order to create your own workflow is "ICM Bulk Upload Example".
- Edit the "Save File To Server" Activity, and add the folder connection
	- Name
	- Host: the server name.
	- Base path: location of the folder.
	- **Credential type: choose store.**
	- **EXECT** Credentials: select from the existing or create new (name of the user that has access to the folder and its password).

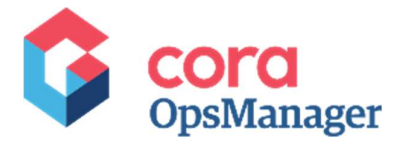

## Auto Assign for Individual in the team

The normal behavior of hot operation is that a case is showing in all the team member's lists. However, if you want to use some logic to assign case to an individual you need to use this feature.

The system allows you to create auto assign process that will return in the end the User ID that should get the case. The OOTB auto assign logic will assign the case to the least busy person in the team.

If you want to use this logic, go to **PlatformConfig** (under ICM Data Model in Lookup tables):

- 1. Select the Auto Assign Indexing check box, if you want only specific user to do indexing.
- 2. Select the Auto Assign Processing check box, if you want only specific user to handle or process the case.

Note: If you do not want to use Auto assign, clear the two check boxes.

If you want to use your own logic for auto allocate:

- 1. Create a copy of "ICM Auto Assign Case" workflow.
- 2. Apply your logic in the Assign User ID activity, or add more activities.
- Do not change or delete the Web service input activity.
- Do not delete (but, you can change) the Web service output assigned.
- 5. Paste the workflow ID in the "Auto assign indexing workspace ID" or "Auto assign processing workspace ID" (in PlatformConfig lookup).

Note: If you use the auto assign, do not use "return to team" action in your set configuration action.

#### Fails to assign

In case the auto assign did not calculate user Id it may go either to all the team members, or to the unassigned queue. This depends on the definition in the PlatformConfig.

To send the case to unassigned queue in case of auto assign failure, select the "If indexing Auto Assign Fails move to unassigned" and "If Processing Auto Assign Fails move to unassigned" check boxes.

To send the case to all team members clear the check boxes.

## Push Next configuration

The out-of-the-box push next functionality enables auto-assigning of cases from the unassigned queue to the team members. Once a team member completes processing of a case, other case is assigned to him automatically through push next.

A newly created case is auto assigned to the user (associate role) with no workable cases at present in his queue.

If no associate is free, the system moves the case to the unassigned list.

When an associate completes working on a case, the system pushes the next case based on the following logic. The system sorts and prioritize the cases (which are assigned to the associate and are in workable status) by the target date and priority, and pushes the first case.

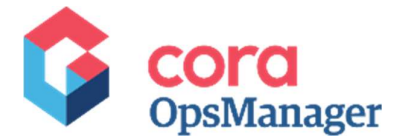

In case, there are no cases assigned to an associate then the system applies the same logic on cases assigned to the entire group. If there are no cases assigned to the group, the system applies the same logic on cases in the Unassigned list.

For assigning cases to SMEs and QAs, the system decides to push the cases based on the same logic, but only with status "with SME" and "With QA" respectively.

In any other scenario, the system displays a message, "No new cases to get".

The statuses considered workable are:

- Ready for processing
- Internal request response received
- Approval request approved
- Approval request rejected
- Indexing required
- Indexing response received
- Audit correction
- Approval cycle rejected

Actions that trigger push next:

- Send email
- On hold
- Close
- Reject
- Pending closure
- New request
- Send to team leader
- Send to SME
- QA Passed
- QA Failed
- SME return to processor
- SME return to team
- Send approval email

To enable OOTB push next:

On Administration console, go to Administration > Lookup tables > ICM Data Model > PlatformConfig.

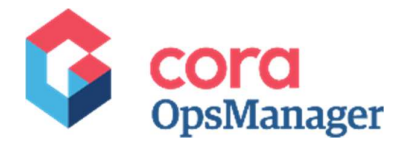

- 2. Edit the row.
- 3. Select PushNextEnabled check box.
- 4. Select If Indexing Auto Assign Fails move to unassigned check box.
- 5. Select If Processing Auto Assign Fails move to unassigned check box.
- Paste '02d30f55-1394-40ef-8fd2-1a94ca04be2d' in the following fields:
	- Auto Assign Indexing Workspace Id
	- **Auto Assign Processing Workspace Id**

## Plug and play

There are few places in Ops Manager where developers can add workflow in between statuses in the case or even before the case is created.

To use these hooks, you must follow the instructions below.

#### Create pre case execution workflow

Pre case hook allows the developer to add workflow even before the case is open.

This workflow could be fulfilment of some criteria to create a case, or some process to be followed before case creation, for example approval cycle. This workflow can be blocking and a case will not be created until a response is received from the workflow.

To create a workflow that holds the logic of the Pre Case Execution (all the activities that needs to be done before the case is open).

- 
- 1. On Admin console, go to Workflows > All workflows.<br>2. Create a copy of ICM PreCaseRequest workflow without changing the Input and Output activities. In this copy workflow, you will create all the activities that you need to perform before the case is created.
- 3. On Admin console Global Settings  $\rightarrow$  Application Variable and update these app variables:
	- **OPM.IsPreCaseRequestNeeded:** Value 0 or 1 to determine whether Pre Case execution is needed or not.
	- OPM.IsPreCaseBlocking: Value 0 or 1 to determine whether Pre Case execution workflow will block the case until a response is received (1) or not (0). In case it is blocking, the case is not created until a response is received from the workflow. In case it is non-blocking, the case is created, and the activities in the workflow are performed in the background.

Note: You must use blocking, if your answer depends on decisions that will be made during the workflow.

OPM.PreCaseWorkflow: the Pre Case workflow spaceguid.

While in pre case execution workflow, the status of the case is Pre Case Creation, and the case is visible in Ops Manager case list only. As the case is not created yet so, it cannot be fetched and worked upon by any operator, and will not be shown in any dashboard or report in Ops Manager.

In the end, this workflow will return the following two values:

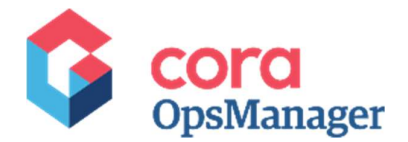

- Result–Yes or No
- Comment–string

If the result is Yes, the case is created, a notification is added to the case conversation tab, and a record is added to the audit log.

If the result is No, the case is NOT created, and the status changes to Reject From PreCase.

#### Create pre ready for processing workflow

Pre ready for processing hook allows the developers to add workflow before the case is ready for processing after indexing.

This workflow could be fulfilment of some criteria to open a case and start processing after indexing, or some process to be followed before sending the case for processing.

To create a workflow that holds the logic of the Pre Ready For Processing Execution (all the activities that needs to be done before the case is in ready for processing status).

- 
- 1. On Admin console, go to Workflows > All workflows.<br>2. Create a copy of ICM Pre Ready For Processing Request workflow without changing the Input and Output activities.
- 3. On Admin console Global Settings  $\rightarrow$  Application Variable and update these app variables:
	- OPM.IsExecutePreReadyForProcessingWorkflow: Value 0 or 1 to determine whether Pre Ready for Processing execution is needed or not. In case it is blocking, the case is not moved to ready for processing status until a response is received from the workflow. In case it is non-blocking, the case is moved to ready for processing status, and the activities in the workflow are performed in the background.
	- **OPM.IsPreReadyForProcessingBlocking:** Value 0 or 1 to determine whether Pre Ready For Processing workflow will block the case until a response is received (1) or not (0).

Note: You must use blocking, if your answer depends on decisions that will be made during the workflow.

**• OPM.PreReadyForProcessingWorkflowGuid:** the Pre Ready For Processing workflow spaceguid.

In the end, this workflow will return the following two values:

- Result–Yes or No
- Comment–string

If the result is Yes, the case status changes to Ready For Processing, a notification is added to the case conversation tab, and a record is added to the audit log.

If the result is No, the case is closed, and the status changes to Reject From PreCase.

#### Create pre case pending closure workflow

Pre pending closure hook allows developers to connect workflow before the case is moved to pending closure status.

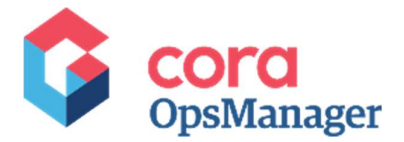

This workflow could be fulfilment of some criteria to send the case to Pending Closure status, or some process to be followed before moving case to pending closure.

To create a workflow that hold the logic of Pre Pending Closure (all the activities that needs to be done before the case goes to Pending Closure status),

- 
- 1. On the Admin console, go to Workflows > All workflows.<br>2. Create a copy of ICM Pre Pending Closure Request workflow without changing the Input and Output activities.
- 3. On Admin console Global Settings  $\rightarrow$  Application Variable and update these app variables:
	- **OPM.IsExecutePrePendingClosureWorkflow:** Value 0 or 1 to determine whether case Pending Closure execution is needed or not.
	- **OPM.IsPrePendingClosureBlocking:** Value 0 or 1 to determine whether pre Pending Closure workflow will block the case until a response is received (1) or not (0). In case it is blocking, the case is not moved to pending closure, and is not visible to Operators until a response is received from the workflow. In case it is non-blocking, the case is moved to pending closure status, and the activities in the workflow are performed in the background.

Note: You must use blocking, if your answer depends on decisions that will be made during the workflow.

OPM.PrePendingClosureWorkflowGuid: the Pre Pending Closure Execution workflow spaceguid.

In the end, this workflow will return the following two values:

- Result–Yes or No
- Comment–string

If the result is Yes, the case status changes to Pending Closure, a notification is added to the case conversation tab, and a record is added to the audit log.

#### Alerts

Alerts are email notifications related to a case, sent on fulfilment of certain conditions. These are not part of the product, but can be customized.

Note: For detailed information on Alerts, contact the product team.

### Custom actions

Ops Manager allows the power users to add customized actions as per need.

To add customized actions:

- Create your new action workflow. Recommend to do it by duplicating one of the existing actions that
- can be found on Admin console, **Workflows > OpsCenter > Actions**.<br>2. If you want to create dialog box for this action, go to **ICM Forms > ICM Case Dialog**, and duplicate one of the views there.

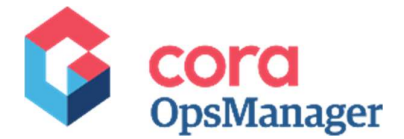

3. Go to Administration > Lookup Tables > ICM Data Model > Actions, and add your new action, specify the workspace ID of that action. Select the check box if you want to make this action visible in config set actions tab.

Note: We recommend consulting the product team before implementing new action in your project.

## Config file (grid columns customization)

The config files of "Team Member", "Team Leader", and "Operation Manager" have default columns that are displayed in the grid. You can add or remove columns.

- OpsManagerTasksServiceMetadata.OpsCenter.config
	- TeamLeaderTasksServiceMetadata.OpsCenter.config
- TeamMemberTasksServiceMetadata.OpsCenter.config

Important: Keep in mind; you need to do this change every time you upgrade Ops Manager.

The config file is placed at:

C:Program Files\PNMsoft\Shared Resources\Components\HotOperations\Flowtime\Config\OpsCenter\ServiceMetadata

## Portal menu

The default portal menu of Ops Manager arrives with SeQuence and Ops Manager. If your organization use only Ops Manager, you may remove the Sequence items from the menu.

To remove SeQuence,

- Go to C:\Program Files\PNMsoft\Shared Resources\Components\Flowtime\Config\Portal\Commands.
- 2. Edit the OpsCenter.xml to comment the following tags:

```
<MenuItem Id="OpsCenterSequence" Command="OpsCenterSequenceCommand" 
Text="Sequence" Tooltip="Sequence" ></MenuItem>
```
- Make Ops Manager as default page:
	- a. Go to C:\inetpub\wwwroot\Flowtime.
	- b. Edit Web.config file.
	- c. Search for <defaultDocument>.
	- d. Remove or comment all related lines, and leave this line: <add value="Default.aspx" /> uncommented.
	- e. Go to IIS > SeqWeb.
	- f. Click Content view tab.
	- g. Right click Default.aspx.
	- h. Select Switch to feature View.
	- i. Click default.aspx that appears under Seqweb.

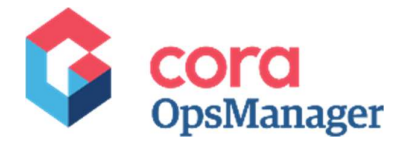

- j. Double click Http Redirect.
- k. Select Redirect requests to this destination check box, and add /OpsCenter/Default.apsx in the field.
- l. In Set Status Code, select "Permanent Redirect (308)".
- m. Click Apply, on the right side menu.
- n. Reset IIS.

### Remove new request button from the case

If your organization doesn't want to use the new request feature follow these steps:

- 1. Hide new request in the case:
	- a. Create a view call hideNewRequest (in customizable views > Client Properties Views).
	- b. Add this code to the view:

```
<script> 
  Sys.Application.add_load(hideNewRequestButton); 
  function hideNewRequestButton() 
\{ and \{ and \{ and \{ and \{ and \{ and \{ and \{ and \{ and \{ and \{ and \{ and \{ and \{ and \{ and \{ and \{ and \{ and \{ and \{ and \{ and \{ and \{ and \{ and \{ 
     var nrBtn = $findByControlId("btnNewRequest"); 
     if(nrBtn) 
\{nrBtn.set visible(false);
 } 
 } 
  </script>
```
c. Add the following to the bottom of all other views in this form:

```
<sq8:SubView runat="server" ID="svHideNR" 
VirtualPath="hideNewRequest.ascx"></sq8:SubView>
```
- 2. Hide "My Task" menu item (because you don't use new request, tasks in sequence will not be created):
	- a. Go to C:\Program Files\PNMsoft\Shared Resources\Components\Flowtime\Config\Portal\Commands.
	- b. Edit the OpsCenter.xml.
	- c. Comment these tags:

```
<MenuItem Id="OpsCenterMyTasks" Command="OpsCenterMyTasksCommand" 
Text="{$resources.MyTasks}" Tooltip="{$resources.MyTasks}" 
CssClass="sqpt-aggregation-tasks"></MenuItem>
```